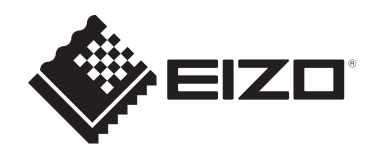

# **User's Manual**

# ColorEdge **CG2700X Color Management LCD Monitor**

# **Important**

**Please read this "User's Manual", and "PRECAUTIONS" (separate volume) carefully to familiarize yourself with safe and effective usage.**

- See the Setup Guide for monitor installation and connection.
- For the latest product information including the "User's Manual", refer to our web site: [www.eizoglobal.com](https://www.eizoglobal.com)

# <span id="page-1-0"></span>**Location of Caution Statement**

[For markets other than Taiwan]

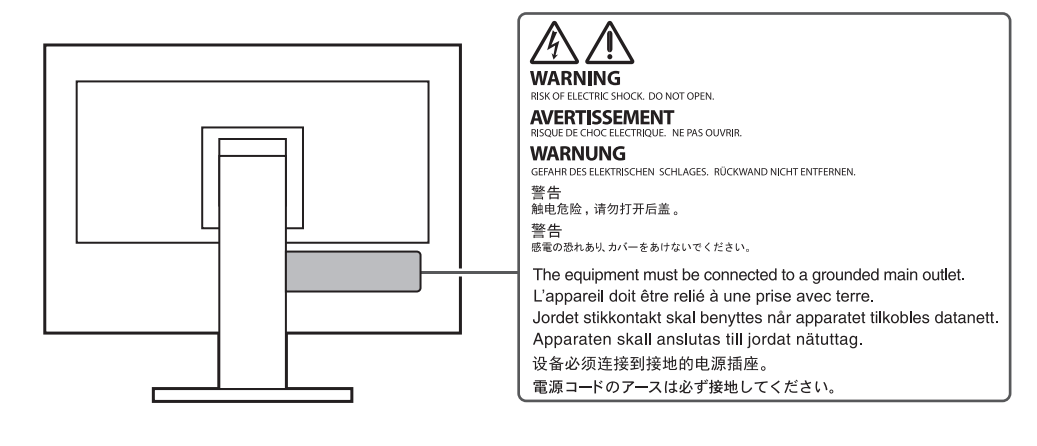

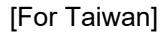

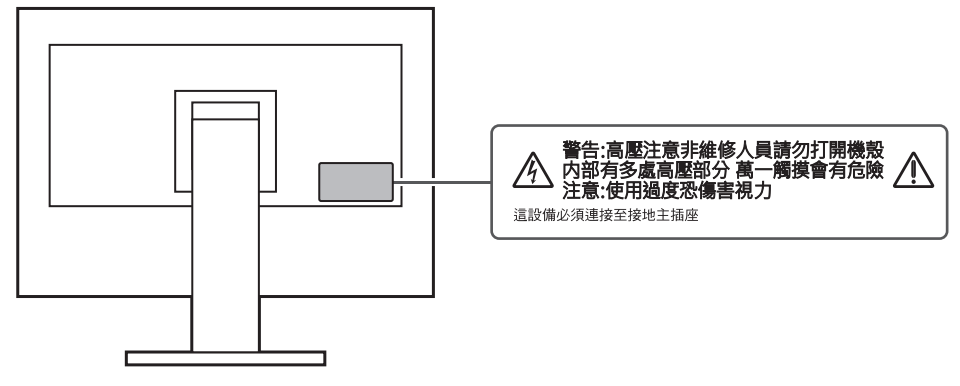

This product has been adjusted specifically for use in the region to which it was originally shipped.

If operated outside this region, the product may not perform as stated in the specifications.

No part of this manual may be reproduced, stored in a retrieval system, or transmitted, in any form or by any means, electronic, mechanical, or otherwise, without the prior written permission of EIZO Corporation.

EIZO Corporation is under no obligation to hold any submitted material or information confidential unless prior arrangements are made pursuant to EIZO Corporation's receipt of said information. Although every effort has been made to ensure that this manual provides up-to-date information, please note that EIZO product specifications are subject to change without notice.

# <span id="page-2-0"></span>**About This Product**

# <span id="page-2-1"></span>**About the Usage of This Product**

- Aside from general purposes like creating documents and viewing multimedia content, this product is also suited to applications such as creating images and graphics, and digital photo processing, where accurate color reproduction is a priority.
- This product has been adjusted specifically for use in the region to which it was originally shipped. If the product is used outside the region, it may not operate as specified in the specifications.
- This product may not be covered by warranty for uses other than those described in this manual.
- The specifications noted in this manual are only applicable when the following are used:
	- Power cords provided with the product
	- Signal cables specified by us
- Only use optional products manufactured or specified by us with this product.

# <span id="page-2-2"></span>**About the LCD Panel**

- It takes about 3 minutes (under our measurement conditions) for the monitor display to stabilize. Please wait 3 minutes or more after the monitor power has been turned on, and then adjust the monitor.
- Monitors should be set to a lower brightness to prevent a loss in the screen quality caused by long-term use and to maintain stable use.
- When the screen image is changed after displaying the same image for extended periods of time, an afterimage may remain. Use the screensaver or power save function to avoid displaying the same image for extended periods of time. An afterimage may appear even after a short time period has elapsed depending on the displayed image. To remove such a phenomenon, change the image or keep the power turned off for several hours.
- If the monitor displays continuously over a long period of time, smudges or burn-in may appear. To maximize the life of the monitor, we recommend the monitor be turned off periodically.
- The LCD panel is manufactured using high-precision technology. Although, missing pixels or lit pixels may appear on the LCD panel, this is not a malfunction. Percentage of effective dots: 99.9994 % or higher.
- The backlight of the LCD panel has a fixed lifetime. Depending on the usage pattern, such as usage for long continuous periods, the lifespan of the backlight may run out sooner, requiring replacement. When the screen becomes dark or begins to flicker, please contact your local EIZO representative.
- Do not press hard on the surface or outer frame of the LCD panel, as this may result in display malfunctions, such as interference patterns, etc. If pressure is continuously applied to the LCD panel surface, the liquid crystal may deteriorate or the LCD panel may be damaged. (If the pressure marks remain on the LCD panel, leave the monitor with a black or white screen. The symptom may disappear.)
- Do not scratch or press on the LCD panel with any sharp objects, at this may result in damage to the LCD panel. Do not attempt to brush with tissues as this may scratch the panel.

# <span id="page-3-0"></span>**About the Installation**

- If you place this product on a lacquer-coated desk, the color may adhere to the bottom of the stand due to the composition of the rubber. Check the desk surface before use.
- Dew condensation may form on the surface or interior of this product when it is brought into a cold room, when the temperature suddenly rises, or when it is moved from a cold room to a warm room. In that case, do not turn the product on. Instead wait until the dew condensation disappears, otherwise it may cause some damage to the product.

# <span id="page-3-1"></span>**Cleaning**

- Periodic cleaning is recommended to keep the product looking new and to prolong its operation lifetime.
- Stains on the product can be removed by moistening part of a soft cloth with water or by using our ScreenCleaner and gently wiping.

#### **Attention**

- Do not let liquids come into direct contact with the product. If it does, wipe it off immediately.
- Do not allow liquids to get into gaps or inside the product.
- When using chemicals for cleaning or disinfection, chemicals such as alcohol and disinfectant may cause gloss variation, tarnishing, and fading of the product, and also quality deterioration of the displayed image. Do not use chemicals on a frequent basis.
- Never use a thinner, benzene, wax, or abrasive cleaner as they may damage the product.
- For more information on cleaning and disinfection, please refer to our web site. How to check: Access [www.eizoglobal.com](https://www.eizoglobal.com) and type "disinfect" in the site search box to search.

# <span id="page-3-2"></span>**To Use the Monitor Comfortably**

- An excessively dark or bright screen may affect your eyes. Adjust the brightness of the monitor according to the environmental conditions.
- Staring at the monitor for a long time tires your eyes. Take a 10-minute rest every hour.
- Look at the screen from a proper distance and from a proper angle.

# **CONTENTS**

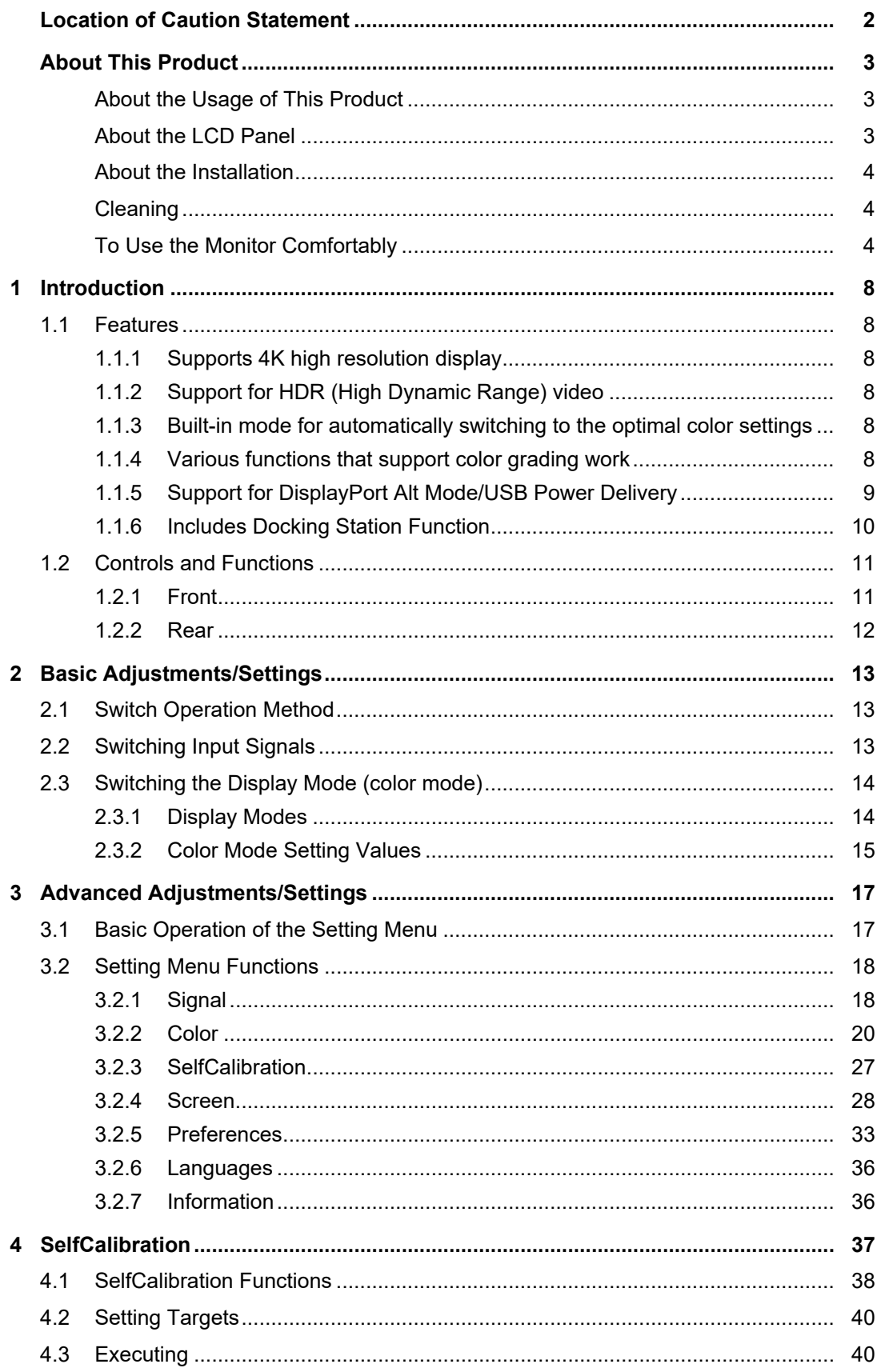

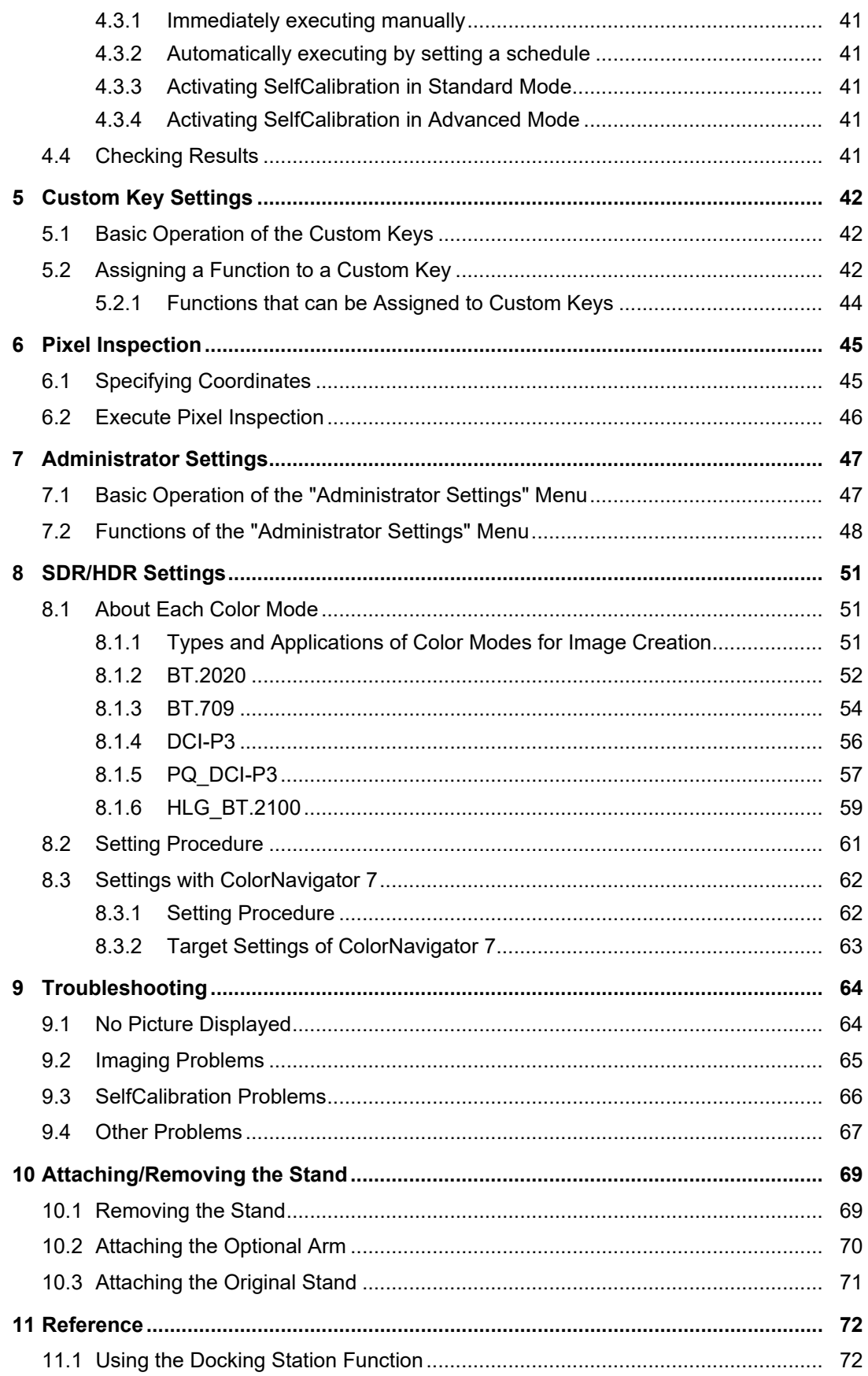

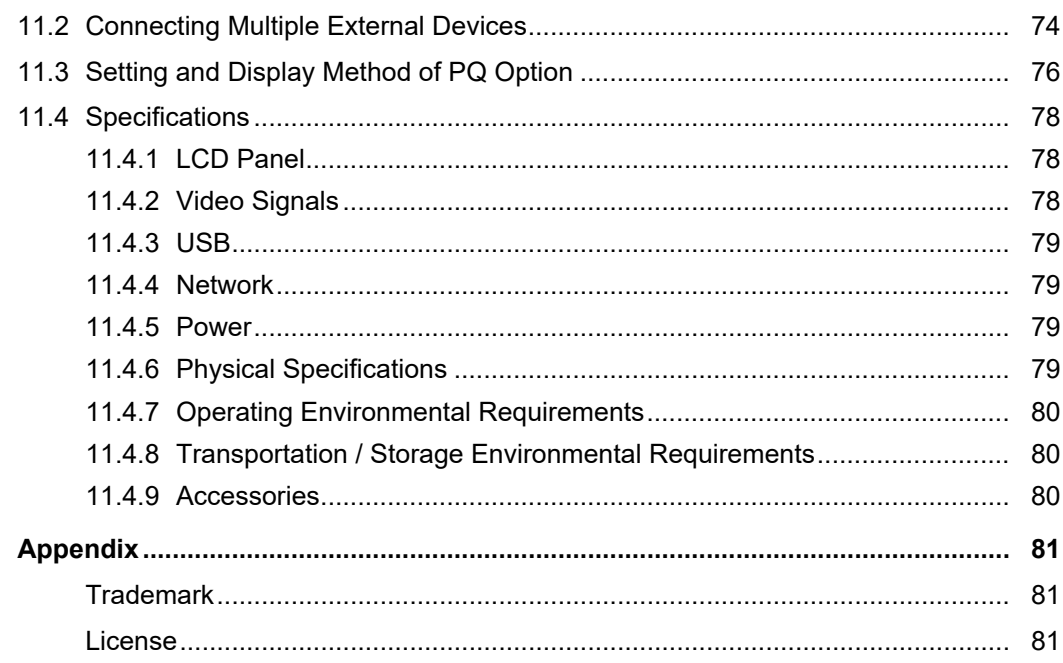

# <span id="page-7-0"></span>**1 Introduction**

This chapter describes the features of the monitor and the name of each control.

# <span id="page-7-1"></span>**1.1 Features**

# **1.1.1 Supports 4K high resolution display**

- <span id="page-7-2"></span>• Equipped with 4K UHD (3840 x 2160) LCD panel It can display 4K UHD (3840 x 2160) resolution, which is four times the resolution of Full HD.
- Equipped with a function to display DCI 4K resolution (4096 x 2160) Input signals with DCI 4K resolution that exceed the resolution of the LCD panel are scaled and displayed on the entire screen. In addition, the DCI 4K Cropping  $[\triangleright 29]$  $[\triangleright 29]$ function can be used to display a partially cropped signal dot-by-dot. With these features, you can display contents in DCI 4K resolution (4096 x 2160), the digital cinema standard.

See [DCI 4K Cropping \[](#page-28-0)▶ [29\]](#page-28-0).

# **1.1.2 Support for HDR (High Dynamic Range) video**

- <span id="page-7-3"></span>• Complies with the international HDR standards for movies and broadcasts Supports both the HDR "PQ format" for streaming and movie production, and the HDR "Hybrid Log Gamma format" for broadcasts. The "PQ format" complies with the ITU-R BT.2100<sup>\*1</sup> and SMPTE ST.2084<sup>\*2</sup> international HDR standards, and the "Hybrid Log Gamma format" complies with the ITU-R BT.2100 international HDR standard. This makes it possible to use the monitor for the color grading of a wide range of HDR content, such as movies and broadcasts.
- \*1 ITU-R is the International Telecommunication Union-Radio communication Sector.
- \*2 SMPTE is the Society of Motion Picture and Television Engineers.
- Built-in color mode function Reproduces a color temperature, gamma, and color gamut compliant with ITU-R BT.2100 and other standards. See [Color Mode \[](#page-19-1)▶ [20\]](#page-19-1).

# **1.1.3 Built-in mode for automatically switching to the optimal color settings**

<span id="page-7-4"></span>• Color Mode "SYNC\_SIGNAL" This monitor is equipped with a color mode (SYNC\_SIGNAL) so you can automatically set the optimal values for the color settings of the monitor according to the input signal. If you use this mode, the color settings of the monitor automatically switch to the optimal color settings for HDR when the input signal is switched from SDR to HDR, so setting the colors manually is not necessary.

# **1.1.4 Various functions that support color grading work**

- <span id="page-7-5"></span>• Dedicated video production functions, such as a Gamut Warning function and a Luminance Warning function See [3 Advanced Adjustments/Settings \[](#page-16-0)[}](#page-16-0) [17\]](#page-16-0).
- 4K Zoom function When a 4K2K signal (a signal with a resolution of 4096 x 2160 or 3840 x 2160) is displayed on the monitor, the specified area can be doubled in size. This is convenient for checking details in an image. See [Zoom \[](#page-28-1)▶ [29\]](#page-28-1).
- User-defined custom key function Work efficiency can be improved by assigning frequently used functions to the buttons on the front of the monitor. See [5 Custom Key Settings \[](#page-41-0)▶ [42\]](#page-41-0).
- Displays HDCP (High Bandwidth Digital Protection) protected content
- Monitor hood included as standard Includes a monitor hood that effectively prevents reflections from external light, such as the reflected glare of a light. The monitor hood uses magnets for easy attachment and removal.
- SelfCalibration function The built-in calibration sensor enables the monitor to calibrate itself by using SelfCalibration. See [SelfCalibration \[](#page-26-0)▶ [27\].](#page-26-0)

# **1.1.5 Support for DisplayPort Alt Mode/USB Power Delivery**

<span id="page-8-0"></span>• Includes USB Type-C® (hereinafter USB-C®) connector Supports the transmission of video signals (DisplayPort™ Alt Mode) as well as the charging of USB devices (USB Power Delivery).

It supplies a maximum of 94 W of power to a connected notebook PC when used as an external monitor.

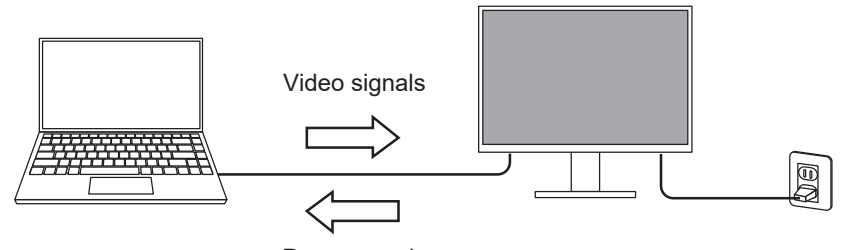

Power supply

- To display video signals, the connected device must support transmission of video signals (DisplayPort Alt Mode).
- To use the charging function, the connected device must support device charging by using USB Power Delivery.
- Only when the following USB cables are used, a maximum of 94 W of power can be supplied: – CC200SS-5A (Included)
	- CC100 (Optional accessory)
- Connected devices can be charged even when the monitor is in power saving mode.

# **1.1.6 Includes Docking Station Function**

<span id="page-9-0"></span>• Includes LAN port and USB hub

Connecting via USB-C allows you to use a stable network environment even with laptops or tablets that lack LAN ports. In addition, peripheral devices that support USB can be used, and smartphones can be charged.

See [11.1 Using the Docking Station Function \[](#page-71-1) $\triangleright$  [72\]](#page-71-1).

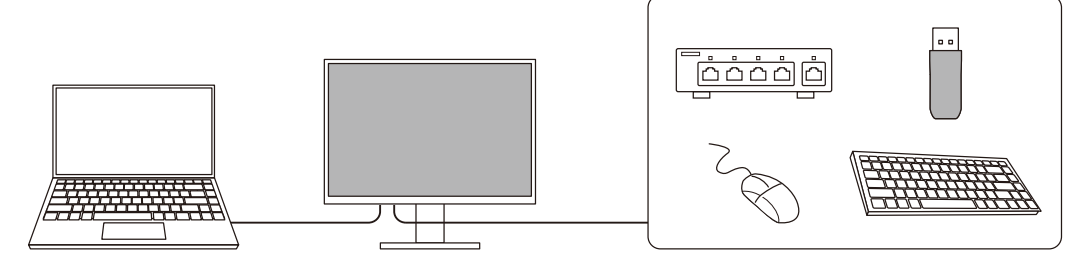

# <span id="page-10-0"></span>**1.2 Controls and Functions**

# **1.2.1 Front**

<span id="page-10-1"></span>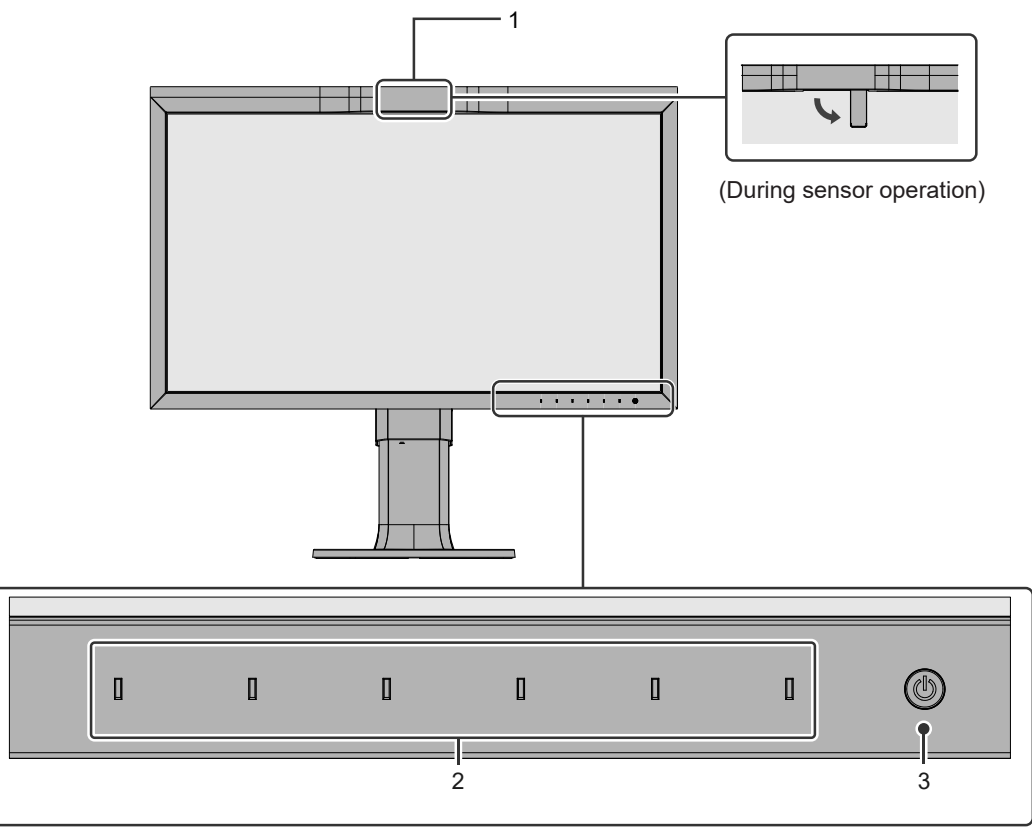

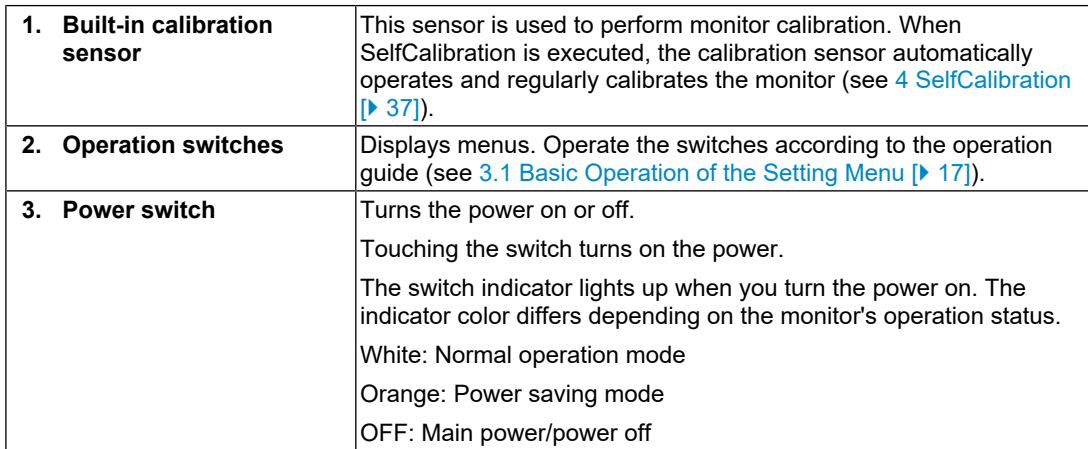

# **1.2.2 Rear**

<span id="page-11-0"></span>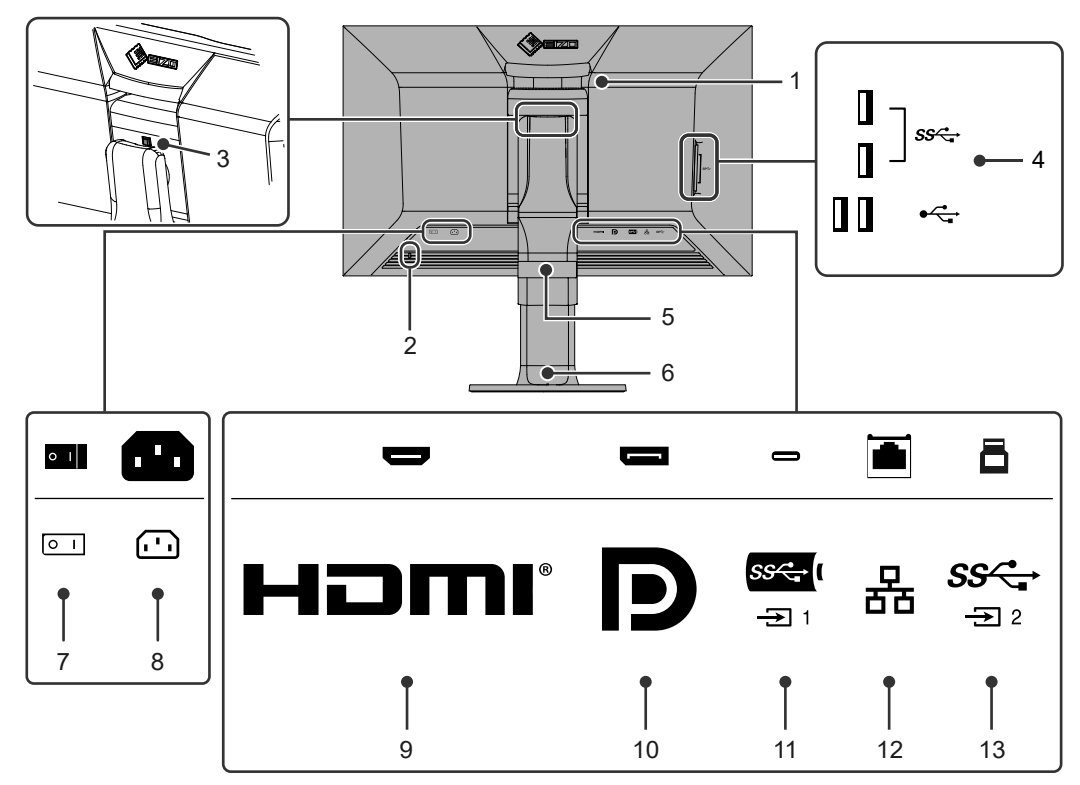

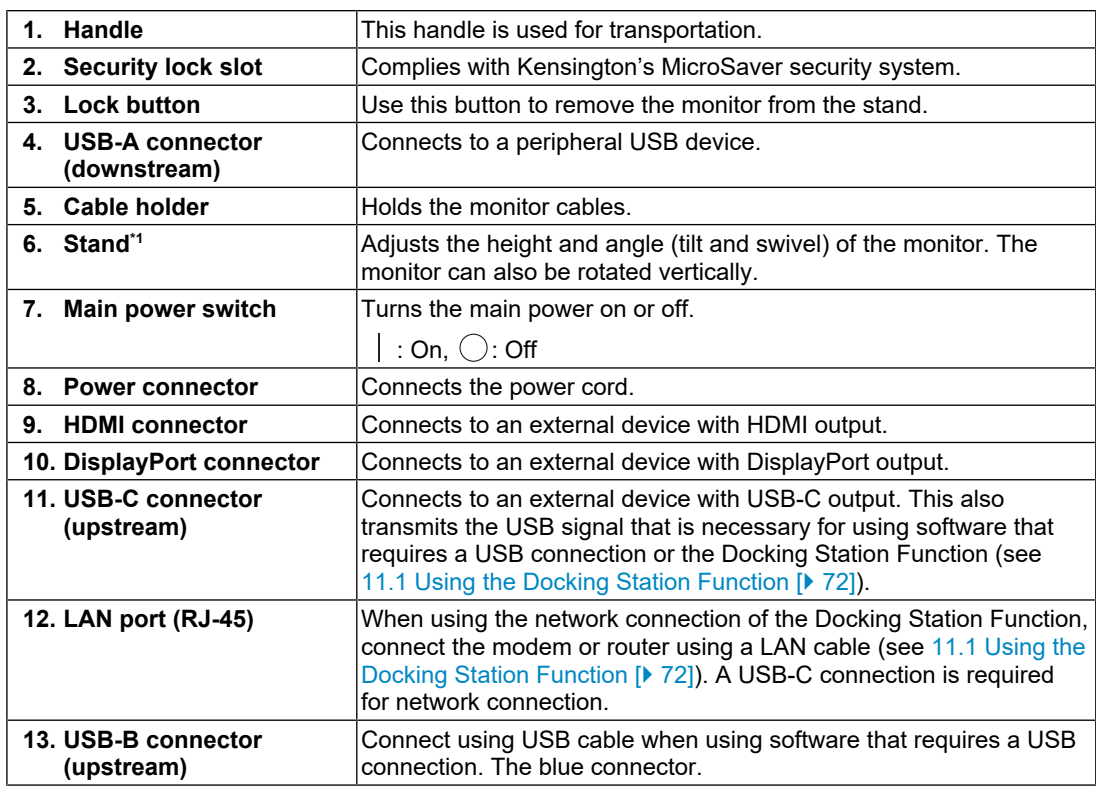

 $*1$  An optional arm (or optional stand) can be attached by removing the stand section.

# <span id="page-12-0"></span>**2 Basic Adjustments/Settings**

This chapter describes the basic functions that can be set by pressing the buttons on the front of the monitor.

For advanced adjustment and setting procedures using the Setting menu, see [3 Advanced](#page-16-0) [Adjustments/Settings \[](#page-16-0)[}](#page-16-0) [17\]](#page-16-0).

# **2.1 Switch Operation Method**

<span id="page-12-1"></span>1. Touch any switch (except  $\bigcirc$ ). The operation guide appears on the screen.

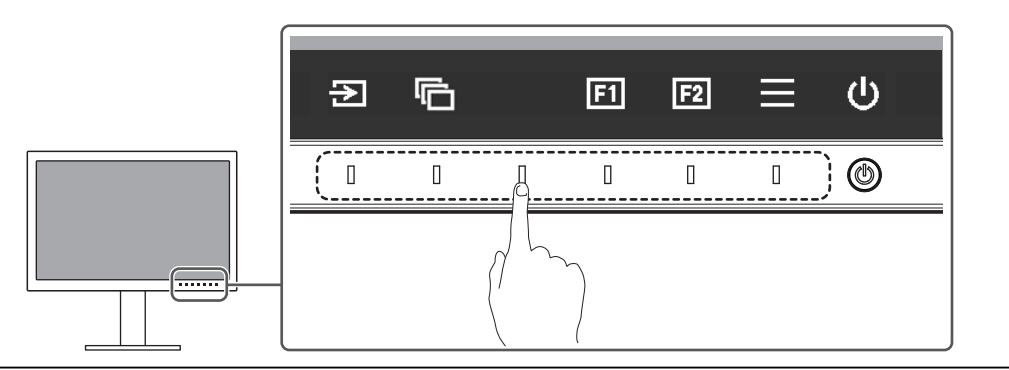

# **Note**

• Do not directly touch the operation guide that appears on the screen. There are switches below the operation guide that can be touched to perform adjustment/setting.

- 2. Touch a switch for adjustment/setting. The Adjustment/Setting menu appears. (A sub menu may also be displayed. In this case, select the item for adjustment/setting using  $\wedge \vee$  and select  $\vee$ .)
- 3. Perform adjustment/setting with the switches and select  $\vee$  to accept the changes.
- 4. Select  $\times$  to exit the menu.

# **2.2 Switching Input Signals**

<span id="page-12-2"></span>When a monitor has multiple signal inputs, the signal to display on-screen can be changed.

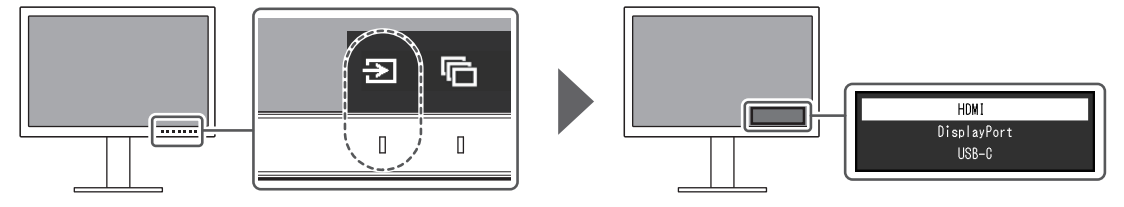

# **2.3 Switching the Display Mode (color mode)**

<span id="page-13-0"></span>This function allows easy selection of a display mode according to monitor application.

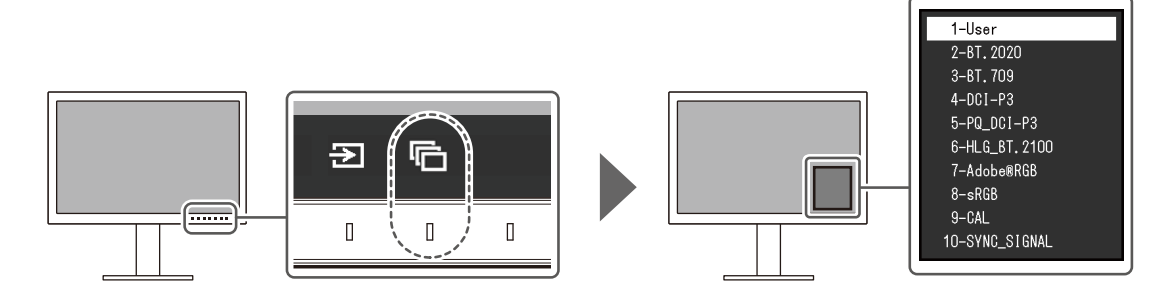

# **2.3.1 Display Modes**

# <span id="page-13-1"></span>**Standard Mode**

Adjust color using the monitor's Setting menu.

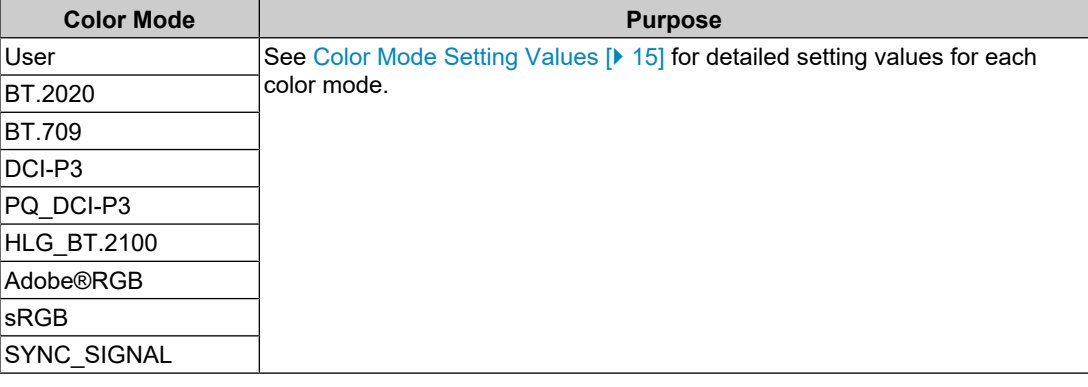

#### **Note**

• If you switch between SDR color modes ("BT.2020", "BT.709", and "DCI-P3") and HDR color modes ("PQ\_DCI-P3" and "HLG\_BT.2100"), wait 30 minutes or more after switching the color modes, and then adjust the monitor.

# **Advanced Mode**

Adjust the monitor's display using the monitor's SelfCalibration function or color management software "ColorNavigator 7".

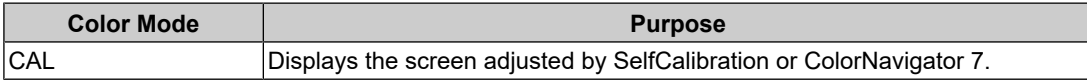

# **2.3.2 Color Mode Setting Values**

<span id="page-14-0"></span>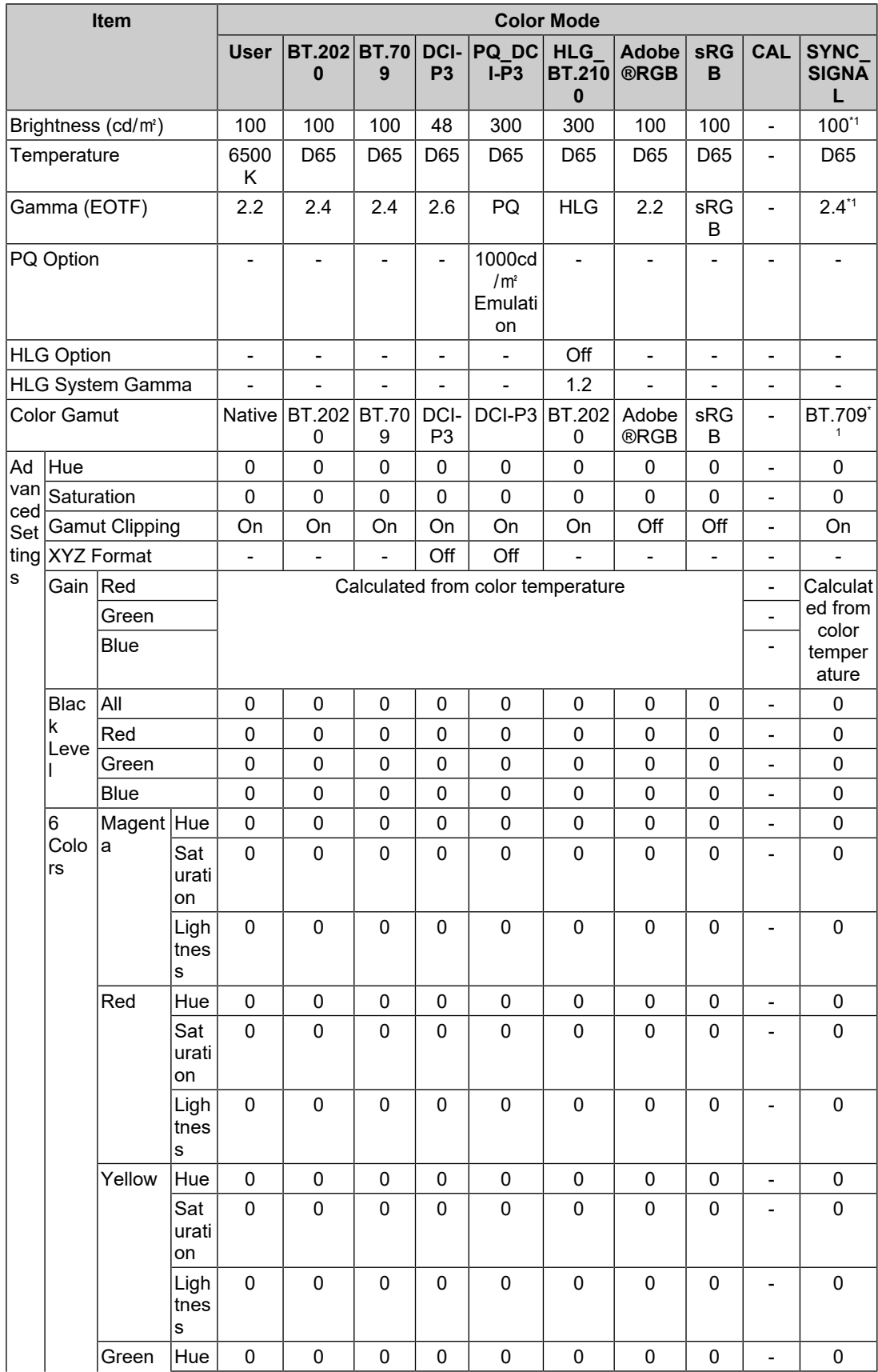

# 2 | Basic Adjustments/Settings

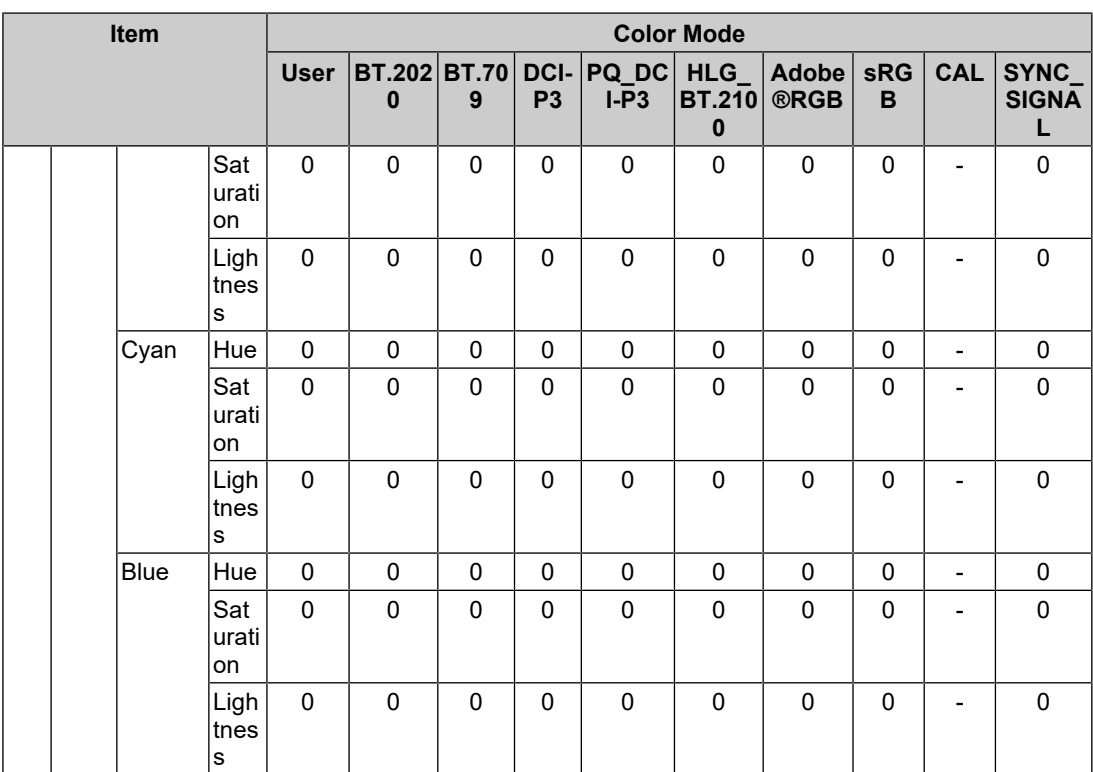

 $^{\ast}1$  This is set automatically according to the input signal. If the value cannot be retrieved from the input signal, the value shown in the table is set.

- Use ColorNavigator 7 or SelfCalibration to set "CAL".
- A color mode can be set for each input signal.
- See [Color \[](#page-19-0) $\blacktriangleright$  [20\]](#page-19-0) for details about each item.
- You can disable specific mode selections. For more information, see [Mode Skip \[](#page-33-0) $\blacktriangleright$  [34\].](#page-33-0)

# <span id="page-16-0"></span>**3 Advanced Adjustments/Settings**

This chapter describes the advanced monitor adjustment and setting procedures using the Setting menu. For the basic setting functions using the buttons on the front of the monitor, see [2 Basic Adjustments/Settings \[](#page-12-0) $\triangleright$  [13\]](#page-12-0).

# **3.1 Basic Operation of the Setting Menu**

- <span id="page-16-1"></span>1. Touch any switch (except  $\bigcirc$ ). The operation guide appears.
- 2. Select  $\blacksquare$ .

The Setting menu appears.

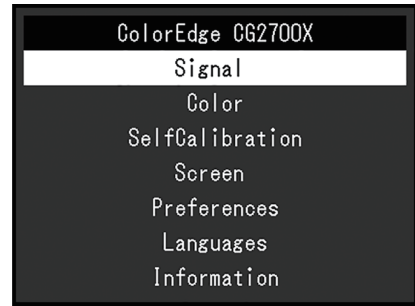

3. Select a menu to adjust/set with  $\sqrt{v}$  and select  $\sqrt{v}$ . The Sub menu appears.

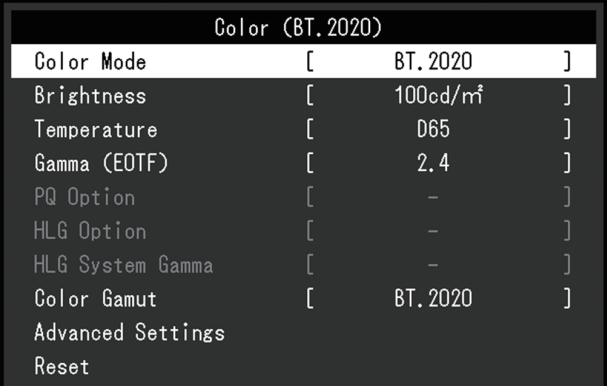

4. Select a menu to adjust/set with  $\Delta$   $\Delta$  and select  $\Delta$ . The Adjustment/Setting menu appears.

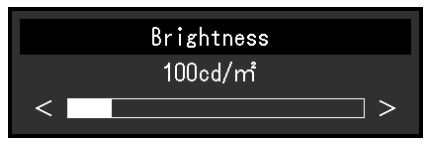

5. Perform adjustment/setting with  $\land$   $\lor$  or  $\leq$  > and select  $\lor$  to accept the changes. The Sub menu appears.

Selecting  $\overline{\mathsf{x}}$  during adjustment/setting will cancel the adjustment/setting and restore the state prior to making changes.

6. Selecting  $\times$  several times will terminate the Setting menu.

# <span id="page-17-0"></span>**3.2 Setting Menu Functions**

# **3.2.1 Signal**

<span id="page-17-1"></span>The signal settings are used to configure advanced settings for input signals, such as the color format and input range.

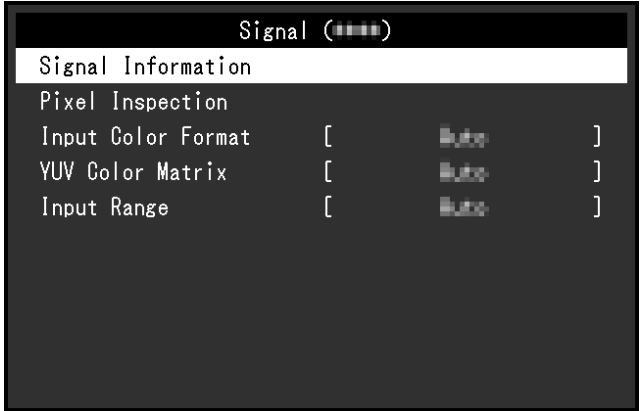

# **Signal Information**

You can check the information for the input signal.

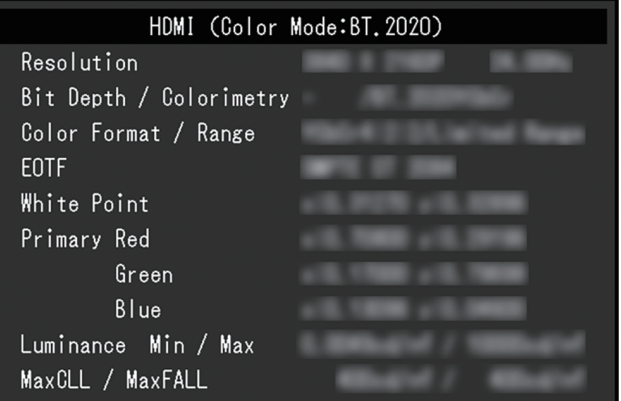

**Pixel Inspection (Firmware version 1.0003-0.0108-1.0002 or later only)**

See [6 Pixel Inspection \[](#page-44-0)[}](#page-44-0) [45\]](#page-44-0).

# **Input Color Format**

Settings: "Auto" / "YUV 4:2:2<sup>\*1</sup>" / "YUV 4:4:4<sup>\*1</sup>" / "YUV<sup>\*2</sup>" / "RGB"

- \*1 Only enabled during HDMI input
- \*2 Only valid for DisplayPort or USB-C input

The color space of the input signal can be specified.

Try changing this setting if colors are not displayed correctly. Normally, select "Auto".

# **YUV Color Matrix**

Settings: "Auto" / "BT.601" / "BT.709" / "BT.2020"

Select the YUV format of the input signal. Use this setting for gradation collapse or other occurrences where the screen is displayed incorrectly because of a problem with the input signal.

# **Input Range**

Settings: "Auto" / "Auto 109%" / "Full" / "Limited (109% White)" / "Limited" / "SDI Full"

Depending on the external device, the black and white levels in the video signal output to the monitor may be restricted. If the signal is displayed on the monitor in its restricted form, the blacks will be faint, the whites dull, and contrast will be reduced. The video range displayed on the monitor can be switched to make these signals the actual contrast ratio of the monitor.

• "Auto"

The monitor automatically recognizes the range of input signals and displays images appropriately.

- If the input signals are the full range, it displays them as "Full".
- If the input signals are a limited range, it displays them as "Limited".
- "Auto 109%"

The monitor automatically recognizes the range of input signals and displays images appropriately.

- If the input signals are the full range, it uses them as "Full".
- If the input signals are a limited range, it uses them as "Limited (109% White)".
- "Full"

The brightness range of the input signal is displayed as  $0 - 255$  (10 bits:  $0 - 1023$ ).

- "Limited (109% White)" If "Gamma (EOTF)" is from "1.6" to "2.7" then the brightness range of the input signal is displayed as  $16 - 254$  (10 bits: 64 to 1019). Otherwise, it is displayed as  $16 - 235$  (10 bits: 64 – 940).
- "Limited" The brightness range of the input signal is displayed as  $16 - 235$  (10 bits:  $64 - 940$ ).
- "SDI Full"

The brightness range of the input signal is displayed as  $1 - 254$  (10 bits:  $4 - 1019$ ).

# **3.2.2 Color**

<span id="page-19-2"></span><span id="page-19-0"></span>The setting details differ depending on the color mode selected.

#### **3.2.2.1 When Color Mode is Standard Mode (User / BT.2020 / BT.709 / DCI-P3 / PQ\_DCI-P3 / HLG\_BT.2100 / Adobe®RGB / sRGB / SYNC\_SIGNAL)**

Each color mode setting can be adjusted according to personal preference.

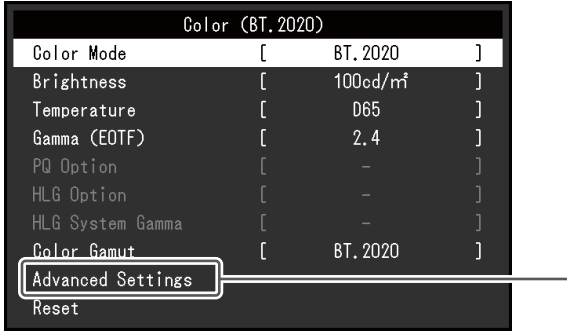

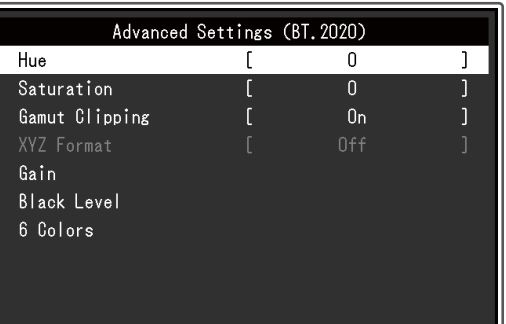

#### **Attention**

• The same image may be seen in different colors on multiple monitors due to differences between individual monitors. Make fine color adjustment visually when matching colors on multiple monitors.

#### **Note**

- If "Color Mode" is "SYNC\_SIGNAL", the "Brightness", "Gamma (EOTF)", and "Color Gamut" are automatically set according to the input signal and cannot be changed.
- Use the values in "Brightness" and "Temperature" as a guide.

#### <span id="page-19-1"></span>**Color Mode**

Settings: "User" / "BT.2020" / "BT.709" / "DCI-P3" / "PQ\_DCI-P3" / "HLG\_BT.2100" / "Adobe®RGB" / "sRGB" / "CAL" / "SYNC\_SIGNAL"

Select the desired mode according to the monitor application.

#### **Note**

- For more information on how to switch modes, see [2.3 Switching the Display Mode \(color mode\)](#page-13-0) [\[](#page-13-0)[}](#page-13-0) [14\]](#page-13-0).
- For "CAL", see [When Color Mode is Advanced Mode \(CAL\) \[](#page-23-0)[}](#page-23-0) [24\].](#page-23-0)

#### **Brightness**

Settings: "40 cd/㎡" – "550 cd/㎡"

The screen brightness is adjusted by changing the brightness of the backlight (light source from the LCD back panel).

<sup>•</sup> If a value that cannot be set is selected, the value will appear in magenta. In such a case, change the value.

### **Temperature**

Settings: "Native" / "4000 K" – "10000 K" / "D50" / "D65" / "DCI" / "User"

Adjusts the color temperature.

The color temperature is used to express the chromaticity of "White". The value is expressed in degrees "K" (Kelvin).

The screen becomes reddish at a low color temperature, and bluish at a high color temperature, like the temperature of a flame.

Specify a color temperature in units of 100 K, or select a standard name.

#### **Note**

- Select "Native" to display the original colors of the LCD panel.
- "Gain" allows you to perform more advanced adjustment. When gain is changed, the color temperature is changed to "User".
- The gain preset values are set for each color temperature setting value.

#### **Gamma (EOTF)**

Settings: "1.6" – "2.7" / "sRGB" / "EBU(2.35)" / "PQ" / "HLG"

Adjust the gamma.

The brightness of the monitor varies depending on the input signal, however, the variation rate is not simply proportional to the input signal. The control performed to keep the balance between the input signal and the brightness of the monitor is called Gamma correction.

Set the gamma, or select a standard name.

#### **Note**

• If you select "HLG", you must set "HLG System Gamma".

#### **PQ Option**

Settings: "300cd/㎡ Clipping" / "500cd/㎡ Emulation" / "1000cd/㎡ Emulation" / "4000cd/㎡ Emulation" / "10000cd/㎡ Emulation"

Areas with brightness equal to or greater than the value set here are displayed as clipping or emulation at this setting value for the PQ signal that is input to the monitor.

- "300cd/㎡ Clipping" Setting used to check the display of monitor with maximum brightness of 300 cd/m<sup>2</sup>. Input video level of 637 (10 bits) or more is clipped.
- "500cd/m<sup>2</sup> Emulation" Setting with which the image is properly displayed when monitor brightness is set to 500 cd/m<sup>2</sup>. If the monitor brightness is less than 500 cd/m<sup>2</sup>, all gradients are emulated.
- "1000cd/m<sup>2</sup> Emulation"

Setting with which the image is properly displayed when monitor brightness is set to 1000 cd/m<sup>2</sup> . This setting is used for a temporally check because this monitor cannot display 1000 cd/m<sup>2</sup>. All gradients are emulated.

• "4000cd/㎡ Emulation"

Setting with which the image is properly displayed when monitor brightness is set to 4000  $\mathsf{cd/m^2}.$  This setting is used for a temporally check because this monitor cannot display 4000 cd/m<sup>2</sup>. All gradients are emulated.

• "10000cd/m<sup>2</sup> Emulation"

Setting with which the image is properly displayed when monitor brightness is set to 10000 cd/m<sup>2</sup>. This setting is used for a temporally check because this monitor cannot display 10000  $cd/m<sup>2</sup>$ . All gradients are emulated.

#### **Note**

- This can be set when "PQ" is specified for "Gamma (EOTF)".
- You can check the areas where clipping or emulation occurs. For more information, see [Luminance Warning \[](#page-30-0)[}](#page-30-0) [31\].](#page-30-0)
- For relation between input and output for each setting, see [11.3 Setting and Display Method of](#page-75-0) [PQ Option \[](#page-75-0) $\triangleright$  [76\].](#page-75-0)

#### **HLG Option**

Settings: "Off" / "HLG300"

When selecting "HLG300" with the brightness set to 300 cd/m $^{\rm 2}$  for the HLG signal input to the monitor, any areas exceeding 300 cd/m $^2$  will be clipped. Selecting "Off" will not clip these areas.

### **Note**

• This can be set when "HLG" is specified for "Gamma (EOTF)".

#### **HLG System Gamma**

Settings: "1.0" – "1.5"

Adjust the system gamma value for the HLG signal that is input to the monitor.

#### **Note**

• This can be set when "HLG" is specified for "Gamma (EOTF)".

#### <span id="page-21-0"></span>**Color Gamut**

Settings: "Native" / "Adobe®RGB" / "sRGB" / "EBU" / "BT.709" / "BT.2020" / "SMPTE-C" / "DCI-P3"

Set the color reproduction area (color gamut) of the monitor.

"Color Gamut" is the range of colors that can be represented. Multiple standards are defined.

#### **Note**

• Select "Native" to display the original color gamut of the LCD panel.

• The method of displaying colors outside the monitor's displayable range within the defined color gamut can be set. For more information, see [Advanced Settings - Gamut Clipping \[](#page-22-0)[}](#page-22-0) [23\]](#page-22-0).

#### **Advanced Settings - Hue**

Settings: "-100" – "100"

The hue can be adjusted.

#### **Note**

• Using this function may make some color gradations unavailable for display.

# **Advanced Settings - Saturation**

Settings: "-100" – "100"

The saturation can be adjusted.

#### **Note**

- Using this function may make some color gradations unavailable for display.
- The minimum value (-100) changes the screen to monochrome.

# <span id="page-22-0"></span>**Advanced Settings - Gamut Clipping**

#### Settings: "On" / "Off"

The method of displaying colors outside the monitor's displayable range within the color gamut specified in accordance with [Color Gamut \[](#page-21-0)[}](#page-21-0) [22\]](#page-21-0) can be set.

• "On"

The range of colors that are displayable on the monitor will be accurately displayed in accordance with the standard. Colors outside the displayable range will be saturated.

• "Off"

Displays colors with priority on the color gradation rather than the color accuracy. The vertices of the color gamut defined in the standard move to a range that can be displayed by the monitor. This allows the closest colors displayable by the monitor to be displayed.

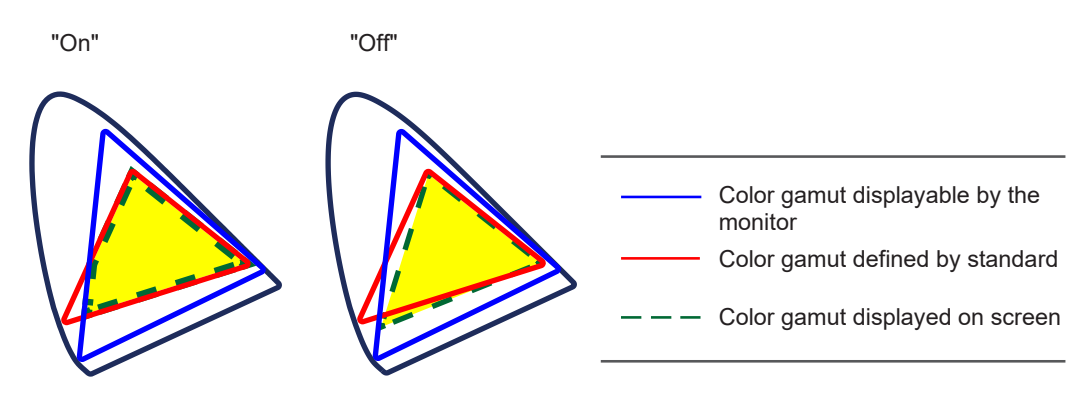

#### **Note**

- The diagrams shown above are conceptual diagrams, and they do not display the actual color gamut of the monitor.
- This setting will be disabled if "Native" is selected at [Color Gamut \[](#page-21-0) $\triangleright$  [22\]](#page-21-0).

# **Advanced Settings - XYZ Format**

Settings: "On" / "Off"

If this function is set to "On", the XYZ signal for digital cinema can be displayed on the monitor.

- This can be set only when [Color Gamut \[](#page-21-0) $\triangleright$  [22\]](#page-21-0) is set to "DCI-P3".
- If you select "On", you cannot set "Color Gamut".

#### **Advanced Settings - Gain**

## Settings: "0" – "2000"

The brightness of each color component red, green, and blue is called Gain. The chromaticity of "white" can be changed by adjusting the gain.

#### **Note**

- Using this function may make some color gradations unavailable for display.
- The gain value changes according to the color temperature.
- When gain is changed, the color temperature is changed to "User".

#### **Advanced Settings - Black Level**

#### Settings: "0" – "1500"

You can adjust the brightness and chromaticity for black by adjusting the levels of red, green, and blue, or by adjusting all of the black levels. Display the black test pattern or the background and adjust the black level.

#### **Advanced Settings - 6 Colors**

Settings: "-100" – "100"

The hue, saturation and lightness (brightness) can each be adjusted for the colors Magenta, Red, Yellow, Green, Cyan, and Blue.

#### **Reset**

Resets any color adjustments for the currently selected color mode back to the default settings.

#### **3.2.2.2 When Color Mode is Advanced Mode (CAL)**

<span id="page-23-0"></span>You can set targets for SelfCalibration and execute calibration.

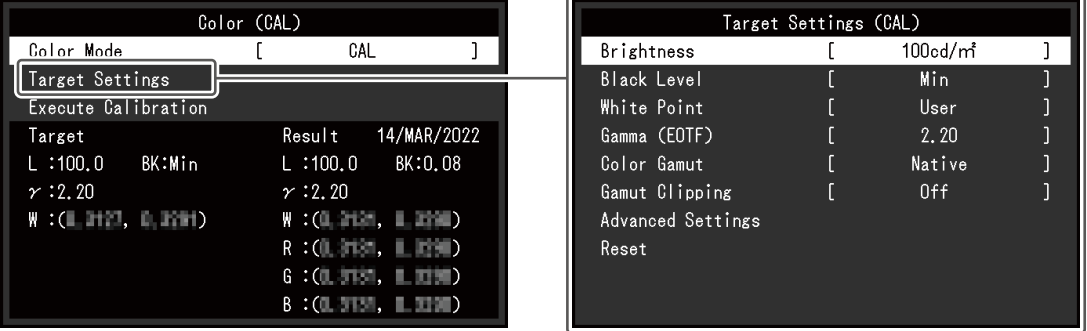

#### **Color Mode**

Settings: "User" / "BT.2020" / "BT.709" / "DCI-P3" / "PQ\_DCI-P3" / "HLG\_BT.2100" / "Adobe®RGB" / "sRGB" / "CAL" / "SYNC\_SIGNAL"

Select the desired mode according to the monitor application.

- For more information on how to switch modes, see [2.3 Switching the Display Mode \(color mode\)](#page-13-0) [\[](#page-13-0)[}](#page-13-0) [14\]](#page-13-0).
- Regarding "User / BT.2020 / BT.709 / DCI-P3 / PQ\_DCI-P3 / HLG\_BT.2100 / Adobe®RGB / sRGB / SYNC\_SIGNAL", see [When Color Mode is Standard Mode \(User / BT.2020 / BT.709 /](#page-19-2) [DCI-P3 / PQ\\_DCI-P3 / HLG\\_BT.2100 / Adobe®RGB / sRGB / SYNC\\_SIGNAL\) \[](#page-19-2)[}](#page-19-2) [20\].](#page-19-2)

## **Target Settings - Brightness**

Settings: "Min" / "40 cd/㎡" – "550 cd/㎡" / "Max" Set the brightness that will be used as a calibration target for SelfCalibration.

### **Target Settings - Black Level**

Settings: "Min" / "0.2" – "3.5" Set the black level that will be used as a calibration target for SelfCalibration.

#### <span id="page-24-0"></span>**Target Settings - White Point - Temperature**

Settings: "4000 K" – "10000 K" / "User" / "D50" / "D65" / "DCI"

Set the White Point that will be used as a calibration target for SelfCalibration.

Set the White Point using the color coordinates (White(x) / White(y)) or color temperature.

When specifying color coordinates, set the values for "White(x)" and "White(y)", respectively.

When specifying the color temperature, set the color temperature in units of 100 K or select a color temperature according to each standard.

#### **Note**

• When color coordinates are specified, the color temperature is changed to "User".

#### **Target Settings - White Point - White(x) / White(y)**

Settings: "0.2400" – "0.4500" For more information, see [Target Settings - White Point - Temperature \[](#page-24-0)[}](#page-24-0) [25\]](#page-24-0).

## **Target Settings - Gamma (EOTF) - Gamma (EOTF)**

Settings: "1.00" – "2.70" / "sRGB" / "EBU(2.35)" / "L\*" / "PQ" / "HLG" / "User" / "Fixed" Set the gamma that will be used as the calibration target for SelfCalibration. Set the gamma, or select the gamma curve defined by each standard.

#### **Target Settings - Gamma (EOTF) - Gamma Policy**

Settings: "Standard" / "Gray Balance" / "Fixed Gamma"

Select the gamma adjustment method for SelfCalibration.

- "Standard" Adjust the gray balance while retaining the contrast.
- "Gray Balance" Adjust the monitor so that the chromaticity of the middle tone area equals the white point.
- "Fixed Gamma" Select to use specific gamma settings.

#### **Attention**

- If "HLG" is specified for "Gamma (EOTF)", "Fixed Gamma" is selected and this setting cannot be changed.
- With "Gray Balance", all points of the grayscale are adjusted toward the target white point. Select this to prioritize whiteness when correcting the middle tone area. However, the following restrictions apply when "Gray Balance" is selected:
	- The contrast may decrease.
	- The color gamut may be narrower than when adjusting with "Fixed Gamma".

#### **Target Settings - Gamma (EOTF) - PQ Option**

Settings: "300cd/㎡ Clipping" / "500cd/㎡ Emulation" / "1000cd/㎡ Emulation" / "4000cd/㎡ Emulation" / "10000cd/㎡ Emulation"

Set the PQ option that will be used as the calibration target for SelfCalibration.

#### **Note**

• This can be set when "PQ" is specified for "Gamma (EOTF)".

#### **Target Settings - Gamma (EOTF) - HLG Option**

Settings: "Off" / "HLG300"

Set the HLG option that will be used as the calibration target for SelfCalibration.

#### **Note**

```
• This can be set when "HLG" is specified for "Gamma (EOTF)".
```
#### **Target Settings - Gamma (EOTF) - HLG System Gamma**

Settings: "1.0" – "1.5"

Set the HLG system gamma that will be used as a calibration target for SelfCalibration.

## **Note**

• This can be set when "HLG" is specified for "Gamma (EOTF)".

#### <span id="page-25-0"></span>**Target Settings - Color Gamut**

Settings: "Native" / "Adobe®RGB" / "sRGB" / "EBU" / "BT.709" / "BT.2020" / "SMPTE-C" / "DCI-P3" / "User"

Set the color gamut that will be used as a calibration target for SelfCalibration.

In "Color Gamut", the color gamut defined by each standard can be selected.

To set a color gamut other than those specified by each standard, specify the color coordinates of each RGB color, and the display method ("Gamut Clipping") of colors outside the color gamut of the monitor.

- When you select "Native" in "Color Gamut", the preset color gamut of the LCD panel is displayed.
- When color coordinates are specified in the color gamut settings, the "Color Gamut" is changed to "User".

# **Target Settings - Color Gamut - Red(x) / Red(y) / Green(x) / Green(y) / Blue(x) / Blue(y)**

Settings: "0.0000" – "1.0000" For more information, see [Target Settings - Color Gamut \[](#page-25-0) $\triangleright$  [26\].](#page-25-0)

# **Target Settings - Gamut Clipping**

Settings: "On" / "Off" For more information, see [Target Settings - Color Gamut \[](#page-25-0)[}](#page-25-0) [26\].](#page-25-0)

# **Target Settings - Advanced Settings - Limited (109% White)**

Settings: "On" / "Off"

If this function is set to "On" then, if "Gamma (EOTF)" is from "1.6" to "2.7", the brightness range of the input signal is displayed as  $16 - 254$  (10 bits:  $64 - 1019$ ). If "Gamma (EOTF)" is anything other than "1.6" to "2.7", it is displayed as  $16 - 235$  (10 bits:  $64 - 940$ ).

# **Note**

• This can be set when "1.00 to 2.70" is specified for "Gamma (EOTF)".

#### **Target Settings - Reset**

Resets any calibration targets for the currently selected color mode back to the default settings.

# **Execute Calibration**

SelfCalibration can be executed manually regardless of the schedule.

# **3.2.3 SelfCalibration**

<span id="page-26-0"></span>See [4.1 SelfCalibration Functions \[](#page-37-0)▶ [38\].](#page-37-0)

# **3.2.4 Screen**

<span id="page-27-0"></span>Set the details regarding input signal, such as the screen size and color format.

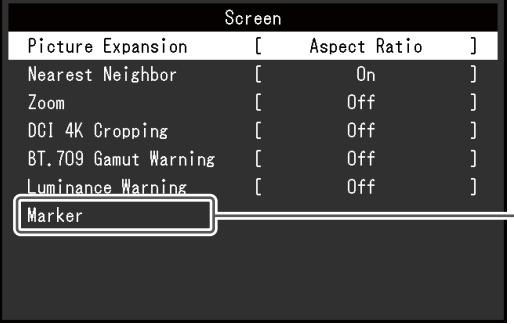

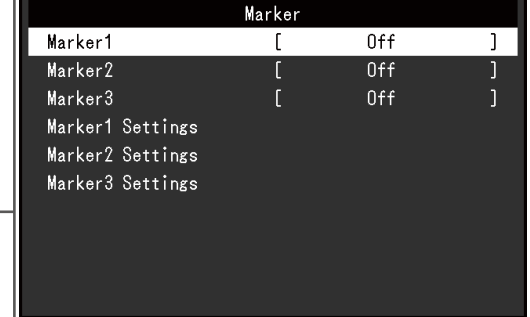

# **Picture Expansion**

Settings: "Auto<sup>\*1</sup>" / "Full Screen" / "Aspect Ratio" / "Dot by Dot"

\*1 Only enabled during HDMI input

The screen size of the monitor display can be changed.

• "Auto"

The monitor automatically changes the screen size according to the resolution information and aspect ratio information from the input signal.

• "Full Screen"

Images are stretched to full screen. However, as aspect ratios are not maintained, images may be distorted in some cases.

• "Aspect Ratio"

Images are enlarged to full screen without changing the aspect ratio. Since aspect ratios are maintained, blank horizontal or vertical borders may appear.

• "Dot by Dot"

Displays the image at the set resolution or size specified by the input signal.

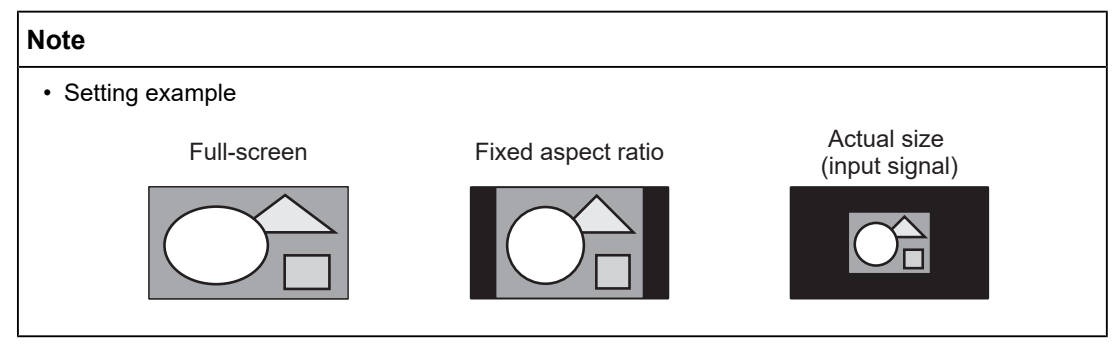

# **Nearest Neighbor**

Settings: "Off" / "On"

You can select the interpolation method for enlarging and displaying images. When this function is set to "On", the Nearest Neighbor method<sup></sup>'1 is enabled to display accurate colors. When "Off" is set, a smooth gradation display is possible because it is interpolated in a gradation that is well-balanced with the surrounding pixels.

<span id="page-28-1"></span>\*1 Valid only when the image magnification is an integer

# **Zoom**

Settings: "Off" / "Center" / "Lower Left" / "Upper Left" / "Upper Right" / "Lower Right"

When a 4K2K signal (a signal with a resolution of 4096 x 2160 or 3840 x 2160) is displayed on the monitor, the specified area can be doubled in size. This is convenient for checking details in an image.

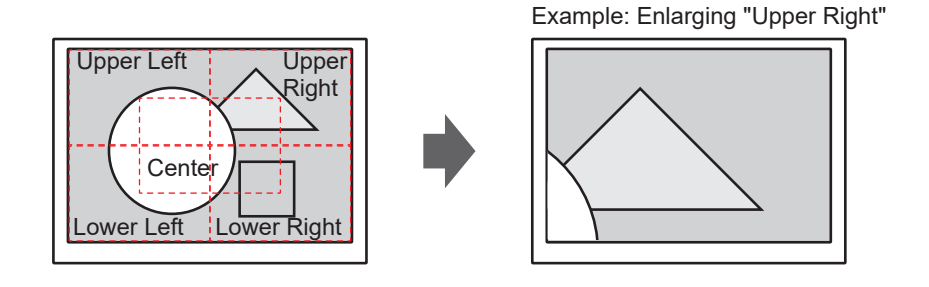

# **Note**

# <span id="page-28-0"></span>**DCI 4K Cropping**

Settings: "Off" / "Center" / "Left" / "Right"

Input signals with a resolution that exceeds the resolution of the LCD panel can be partially cropped and displayed.

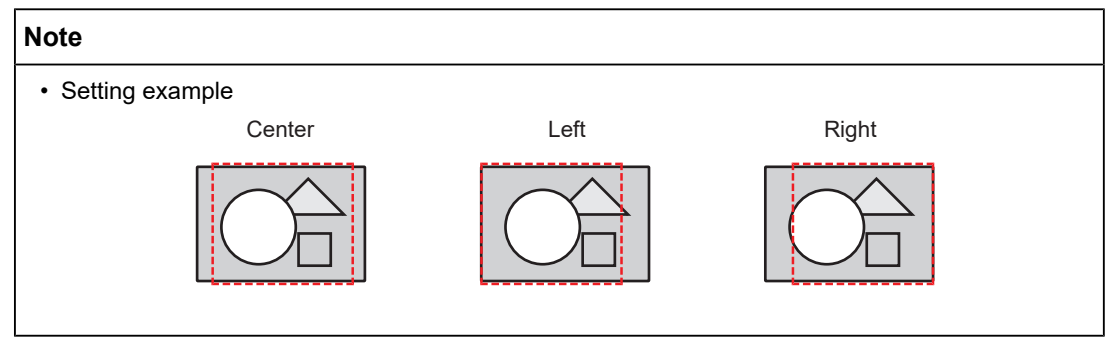

<sup>•</sup> When the resolution of the input signal is 4096 x 2160, the left and right areas that exceed the resolution of the LCD panel (3840 x 2160) are not subject to the enlarged display.

#### **BT.709 Gamut Warning**

Settings: "Off" / "Clip" / "On"

If a signal that complies with the ITU-R BT.2020 standard is input, you can set the display method for colors that exceed the color gamut for the BT.709 standard.

• "Off"

Images are displayed according to the color gamut for BT.2020.

(The actual color gamut that is displayed on the monitor will depend on the setting for [Advanced Settings - Gamut Clipping \[](#page-22-0)[}](#page-22-0) [23\]](#page-22-0).)

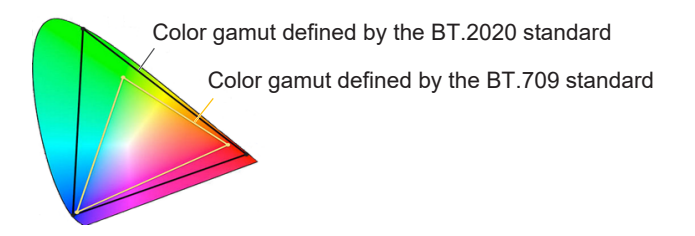

• "Clip"

Colors that are outside of the color gamut for BT.709 are expressed within the color gamut for BT.709 (clipping occurs).

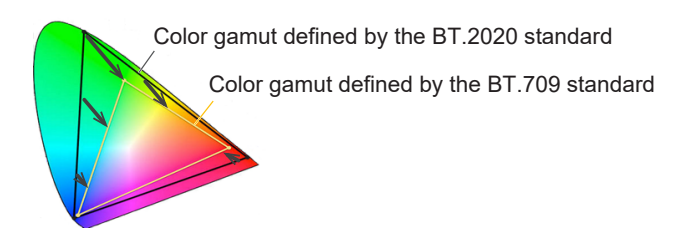

• "On"

Colors that are outside of the color gamut for BT.709 are displayed in gray.

Color gamut defined by the BT.2020 standard

Color gamut defined by the BT.709 standard

- This function can be set only when [Color Gamut \[](#page-21-0) $\blacktriangleright$  [22\]](#page-21-0) is set to "BT.2020".
- This function and "Luminance Warning" cannot be enabled at the same time. If this function is set to "On" or "Clip", the "Luminance Warning" function is automatically set to "Off".

# <span id="page-30-0"></span>**Luminance Warning**

Settings: "Off" / "On(Yellow)" / "On(Magenta)"

You can check areas with a brightness that is higher than the brightness that is set for "PQ Option" for the input signal (areas where clipping occurs).

Example: Setting On (Magenta)

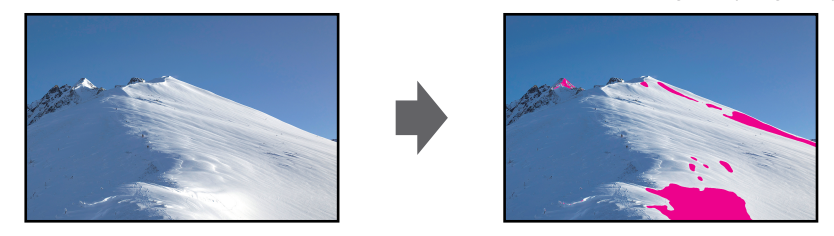

# **Note**

• This function and "BT.709 Gamut Warning" cannot be enabled at the same time. If this function is set to "On", the "BT.709 Gamut Warning" function is automatically set to "Off".

#### **Marker - Marker1**

Settings: "Off" / "On" / "On (3 division grid)"

If this function is set to "On", markers are displayed. If "On (3 division grid)" is set, boundary lines are displayed that divide the image into three equal parts with Marker 1 and Marker 1.

## **Note**

• If "On (3 division grid)" is set, "Marker2" and "Marker3" are disabled.

# **Marker - Marker2 / Marker3**

Settings: "Off" / "On" If this function is set to "On", markers are displayed.

# **Marker - Marker1Settings / Marker2Settings / Marker3Settings - Type**

Settings: "Aspect" / "Dots (Center)" / "Dots (Free)" You can select the type (method to specify position and size) of the marker.

# **Marker - Marker1Settings / Marker2Settings / Marker3Settings - Aspect**

Settings: "4:3" / "13:9" / "14:9" / "15:9" / "16:9" / "21:9" / "1.85:1" / "2.35:1" / "2.39:1" / "User" You can set the aspect ratio for the displayed marker.

# **Marker - Marker1Settings / Marker2Settings / Marker3Settings - Aspect (User)**

Settings: "1.00:1" – "3.00:1" You can set the aspect ratio for the displayed marker freely. This can only be set when "User" is selected for "Aspect".

# **Marker - Marker1Settings / Marker2Settings / Marker3Settings - Area Size**

Settings: "50.0%" – "100.0%" / "User"

You can set the size of the area. This can only be set when "Aspect" is selected for "Type".

# **Marker - Marker1Settings / Marker2Settings / Marker3Settings - Hor. Position**

Settings: "\*1"

You can set the horizontal position of the marker. This can only be set when "Dots (Free)" is selected for "Type".

 $*1$  The values that can be set may differ depending on the resolution of the input signal.

# **Marker - Marker1Settings / Marker2Settings / Marker3Settings - Ver. Position**

Settings: "\*1"

Sets the vertical position of the marker. This can only be set when "Dots (Free)" is selected for "Type".

\*1 The values that can be set may differ depending on the resolution of the input signal.

#### **Marker - Marker1Settings / Marker2Settings / Marker3Settings - Width**

Settings: "\*1"

Sets the width of the marker. This can only be set when "Dots (Free)" or "Dots (Center)" is selected for "Type", or when "Aspect" is selected for "Type" and "User" is selected for "Area Size".

\*1 The values that can be set may differ depending on the resolution of the input signal.

#### **Marker - Marker1Settings / Marker2Settings / Marker3Settings - Height**

Settings: "\*1"

You can set the vertical position of the marker. This can only be set when "Dots (Free)" or "Dots (Center)" is selected for "Type", or when "Aspect" is selected for "Type" and "User" is selected for "Area Size".

 $*1$  The values that can be set may differ depending on the resolution of the input signal.

#### **Marker - Marker1Settings / Marker2Settings / Marker3Settings - Thickness**

Settings: "1 dot" – "6 dots"

You can set the thickness of the marker.

#### **Marker - Marker1Settings / Marker2Settings / Marker3Settings - Color**

Settings: "White" / "Red" / "Green" / "Blue" / "Cyan" / "Magenta" / "Yellow" / "Gray" You can set the color of the marker.

# **3.2.5 Preferences**

<span id="page-32-0"></span>The monitor's settings can be configured to suit the usage environment or personal preference.

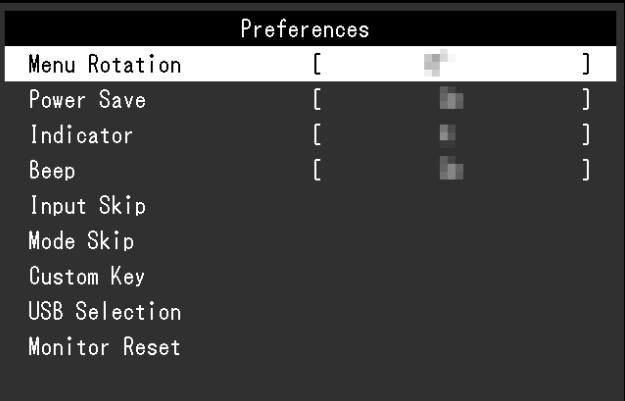

# **Menu Rotation**

Settings: "0°" / "90°"

When the monitor is used in a portrait position, the direction of the Setting menu can also be changed.

# **Note**

• Check whether the cables are connected properly.

• It is necessary to configure the settings of the external device to use the monitor in a portrait position. For details, refer to our web site ([www.eizoglobal.com](https://www.eizoglobal.com)).

#### **Power Save**

Settings: "On" / "Off"

This function allows you to set the monitor to the power saving mode, depending on the state of the external device connected to it.

The monitor changes to power saving mode about 15 seconds after signal input ceases to be detected. When the monitor has shifted to power saving mode, images are not displayed on the screen.

- Exiting power saving mode
	- The monitor receives input.

- At the time of shifting to power saving mode, a message that indicates the transition is displayed five seconds in advance.
- When not using the monitor, you can turn off the main power supply or disconnect the power plug so that the power is cut completely.
- Even if the monitor shifts to power saving mode, devices connected to the USB downstream port will still work. In addition, power is supplied to devices connected to the USB-C connector. Therefore, power consumption of the monitor varies depending on the connected devices, even in power saving mode.

### **Indicator**

Settings: "Off" / "1" – "7"

The brightness of the power button and the control buttons when the screen is displayed can be set. (Default setting: 4)

# **Beep**

Settings: "On" / "Off"

The sound played when switches are used can be set.

#### **Input Skip**

Settings: "Skip" / "-"

This function allows skipping of input signals that will not be used when the input signals are switched.

#### **Note**

• Not all input signals can be set to "Skip".

#### <span id="page-33-0"></span>**Mode Skip**

Settings: "Skip" / "-"

This function allows skipping of modes that will not be used when selecting modes. Please use this function if display modes are limited, or if you want to prevent randomly changing the display status.

#### **Note**

```
• Not all modes can be set to "Skip".
```
#### **Custom Key - [F1]**

Settings: "Off" / "Input Range" / "Zoom" / "DCI 4K Cropping" / "BT.709 Gamut Warning" / "Luminance Warning" / "Prev. Color Mode" / "Information" / "Marker1" / "Marker2" / "Marker3" / "PQ Option" / "HLG Option" / "Pixel Inspection"

You can set the function that is assigned to the [F1] key.

# **Note**

- By default, this key is set to the "Information" function.
- Regarding the custom keys, see [5 Custom Key Settings \[](#page-41-0) $\blacktriangleright$  [42\]](#page-41-0).

#### **Custom Key - [F2]**

Settings: "Off" / "Input Range" / "Zoom" / "DCI 4K Cropping" / "BT.709 Gamut Warning" / "Luminance Warning" / "Prev. Color Mode" / "Information" / "Marker1" / "Marker2" / "Marker3" / "PQ Option" / "HLG Option" / "Pixel Inspection"

You can set the function that is assigned to the [F2] key.

- By default, this key is set to the "Off" function.
- Regarding the custom keys, see [5 Custom Key Settings \[](#page-41-0) $\blacktriangleright$  [42\]](#page-41-0).

# **USB Selection – HDMI / DisplayPort / USB-C**

Settings: "USB-1 (USB-C)" / "USB–2"

If two external devices are connected to a single monitor, then the input signals and USB upstream ports can be linked. This means that the USB port will automatically switch when the input signal is switched. There is no need to re-connect the USB cable even when calibrating a single monitor using two external devices. In addition, USB devices such as a mouse or keyboard can be connected to the monitor and used with two external devices.

Default settings differ depending on the input signal.

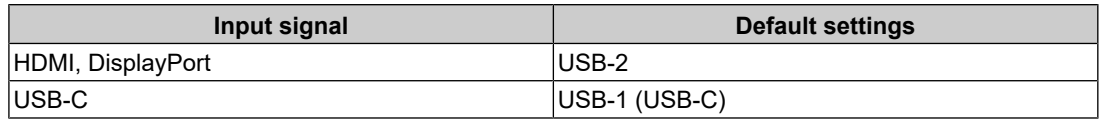

# **Note**

• Before changing the setting, remove all connected USB memory devices from the monitor. Otherwise, data may be lost or damaged.

• The USB downstream port operates from the external device being displayed.

### **Monitor Reset**

Restores all settings to their default values, except for the settings in the "Administrator Settings" menu.

# **3.2.6 Languages**

<span id="page-35-0"></span>Settings: "English" / "German" / "French" / "Spanish" / "Italian" / "Swedish" / "Japanese" / "Simplified Chinese" / "Traditional Chinese"

The display language for menus and messages can be selected.

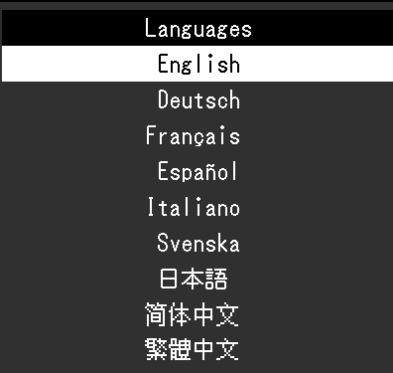

# **3.2.7 Information**

<span id="page-35-1"></span>You can check the monitor information (model name, serial number (S/N), firmware version, usage time) and the input signal information.

Example:

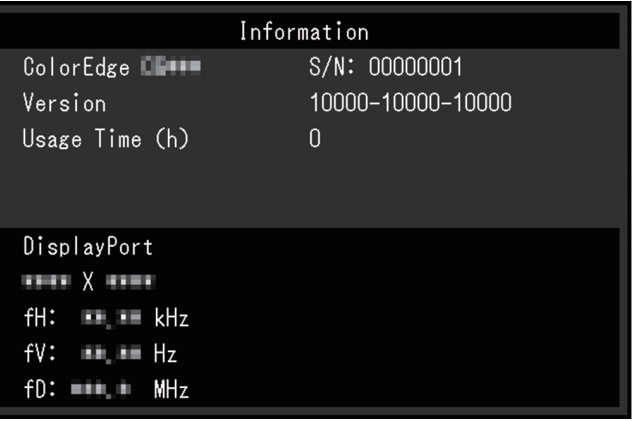
# **4 SelfCalibration**

This product is equipped with a built-in calibration sensor. By setting the calibration targets and execution schedule in advance, the calibration sensor automatically operates and regularly calibrates the monitor. This automatic calibration function is called "SelfCalibration".

The adjustment content of SelfCalibration differs depending on the color mode that is executed.

- Standard Mode (color modes excluding "CAL"): the monitor's color reproduction gamut is updated and the display mode in each mode is adiusted as follows.
	- The temperature is adjusted so that it is as close as possible to the standard value.
	- The color gamut values are adjusted so that they are close to each standard value.
	- Information on brightness is updated.
- Advanced Mode (color mode "CAL"):
	- When performing SelfCalibration on the monitor itself, calibrate the monitor to match the set targets.
	- When using ColorNavigator 7, use a measurement device with the software to maintain the calibrated state of the monitor.

#### **Attention**

- Touching the internal calibration sensor can affect its measurement accuracy.
- Do not touch the sensor during use.
- Large changes in the amount of ambient light entering the internal calibration sensor light receiver can affect measurement accuracy.
	- Calibration is best done in a darkened room.
	- Do not put your face or objects close to the monitor, or look into the sensor, during measurement.
	- Installation of a monitor hood is recommended.
- High temperatures or humidity levels can affect the measurement accuracy of the internal calibration sensor.

The monitor is best used in the following environment.

- Temperature: 30˚C or below
- Humidity: 70% or below
- Avoid using in direct sunlight.

#### **Note**

- SelfCalibration can be executed 30 minutes after turning on the monitor.
- SelfCalibration can also be executed when there are no external device signals being input.
- To preserve adjustments that you set by using ColorNavigator 7, it is recommended to execute SelfCalibration.
- Because brightness and chromaticity will change as you use the monitor, it is recommended to calibrate the monitor periodically.
- The measurement results from the built-in calibration sensor can be correlated with the measurement results from the external measurement device that you want to use as a reference. For details, refer to the ColorNavigator 7 User's Manual.

You can set the calibration targets and execution schedule by using ColorNavigator 7 or the monitor's Setting menu.

You can download the ColorNavigator 7 software and User's Manual from our web site: ([www.eizoglobal.com](https://www.eizoglobal.com))

#### **Note**

- When using the software, you will need to connect the external device to the monitor with the supplied USB cable.
- For details on the USB cable connection, see [11.1 Using the Docking Station Function \[](#page-71-0) $\blacktriangleright$  [72\].](#page-71-0)
- While using the software, do not operate the power button or control buttons on the front side of the monitor.

# **4.1 SelfCalibration Functions**

Set the details for SelfCalibration.

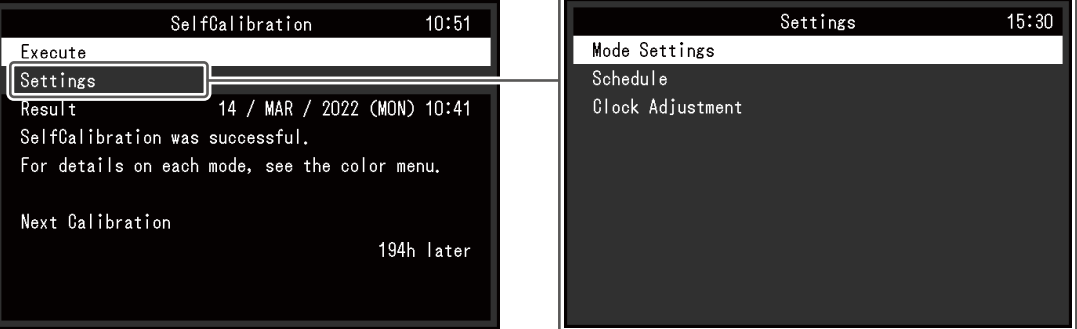

### **Execute**

SelfCalibration can be executed manually regardless of the schedule.

#### **Note**

• After selecting "Execute", warming up (after the power to the monitor is switched on, leaving the monitor on for a certain period of time until the display becomes stable) may be executed before the built-in calibration sensor comes out.

#### <span id="page-37-0"></span>**Settings - Mode Settings - Standard Mode**

Settings: "On" / "Off"

<span id="page-37-1"></span>Switch between enabling/disabling SelfCalibration in Standard Mode.

#### **Settings - Mode Settings - Advanced Mode (CAL)**

Settings: "On" / "Off"

<span id="page-37-2"></span>Switch between enabling/disabling SelfCalibration in Advanced Mode.

#### **Settings - Schedule - Start time**

Settings: "Power Save" / "Immediately" / "Application" / "Off"

Select the timing to execute SelfCalibration upon reaching the time set in the schedule.

- "Power Save"
	- To be executed under any of the following conditions.
	- When the monitor is in "Power Save" mode or power is off at the set time.
	- The monitor shifts to the power saving mode or the power is turned off when the set time in the schedule is exceeded.
- "Immediately" SelfCalibration is executed immediately at the set time.
- "Application" Executes SelfCalibration according to the timing set using ColorNavigator Network. For details on ColorNavigator Network, refer to our web site [\(www.eizoglobal.com](https://www.eizoglobal.com)).
- "Off" SelfCalibration is not executed.

# **Settings - Schedule - Frequency**

Settings: "Daily" / "Weekly" / "Monthly" / "Quarterly" / "Biannually" / "Annually" / "Usage Time"

Select the SelfCalibration execution cycle.

# **Settings - Schedule - Timing**

```
Settings: "Jan/Apr/Jul/Oct" / "Feb/May/Aug/Nov" / "Mar/Jun/Sep/Dec" / "Jan/Jul" / "Feb/
Aug" / "Mar/Sep" / "Apr/Oct" / "May/Nov" / "Jun/Dec" / "January" - "December" / "50 h" –
"500 h"
```
When the execution cycle is "Quarterly", "Biannually", "Annually ", or "Usage Time", select the timing for executing SelfCalibration.

The settings differ depending on the execution cycle setting.

- "Quarterly": "Jan/Apr/Jul/Oct", "Feb/May/Aug/Nov", "Mar/Jun/Sep/Dec"
- "Biannually": "Jan/Jul", "Feb/Aug", "Mar/Sep", "Apr/Oct", "May/Nov", "Jun/Dec"
- "Annually": "January" – "December"
- "Usage Time": "50 h" – "500 h"

# **Settings - Schedule - Week**

Settings: "1st week" – "5th week"

When the execution cycle is "Monthly", "Quarterly", "Biannually", or "Annually", select the week for executing SelfCalibration.

#### **Note**

- When no day has been selected for "Day" in the selected week, the week of execution will be as follows:
	- When the selected week is "1st week": 2nd week
	- When the selected week is "5th week": 4th week

#### **Settings - Schedule - Day**

Settings: "Sunday" – "Saturday"

When the execution cycle is "Weekly", "Monthly", "Quarterly", "Biannually", or "Annually", select the day for executing SelfCalibration.

## **Settings - Schedule - Time**

Settings: "0:00" – "23:55"

When the execution cycle is "Daily", "Weekly", "Monthly", "Quarterly", "Biannually", or "Annually", select the time for executing SelfCalibration.

### <span id="page-39-0"></span>**Settings - Clock Adjustment**

Set the monitor date and time.

#### **Note**

- When the clock has not been set, the schedule will not be applied.
- If the main power supply is disconnected for an extended period of time, the clock may need resetting.
- When ColorNavigator 7 is started, the date and time are automatically set.

## **Result**

The SelfCalibration execution result is displayed.

### **Next Calibration**

The next SelfCalibration scheduled execution date is displayed.

# **4.2 Setting Targets**

Set calibration targets for Advanced Mode. You can set targets by using ColorNavigator 7 or on the monitor itself.

When using the monitor itself, set the following functions in the "Color" menu.

- "Color Mode" Select "CAL".
- "Target Settings" Set a calibration target for SelfCalibration.

# **4.3 Executing**

<span id="page-39-1"></span>SelfCalibration can be executed manually, which does it immediately, or by setting a schedule to do it automatically.

You can set a schedule by using ColorNavigator 7 or on the monitor itself.

When executing SelfCalibration by setting a schedule on the monitor itself, the method to enable SelfCalibration differs depending on the type of color mode (Standard Mode or Advanced Mode).

#### **Attention**

• If there is a change in the video signal from the external device during SelfCalibration (the signal disappears, a signal is input during a no-signal state, or other), SelfCalibration is automatically canceled.

# **4.3.1 Immediately executing manually**

Manually execute SelfCalibration.

There are two methods for executing SelfCalibration, as follows.

- Executing from the "SelfCalibration" menu In the "SelfCalibration" menu, select "Execute". SelfCalibration is executed for all the color modes selected as "On" in "Settings" - "Mode Settings" of the "SelfCalibration" menu.
- Executing from the "Color" menu In "Color Mode" in the "Color" menu, select "CAL", and then select "Execute Calibration". Executes SelfCalibration for the displayed color mode.

# **4.3.2 Automatically executing by setting a schedule**

Set the calibration schedule for SelfCalibration.

In "Settings" in the "SelfCalibration" menu, set the calibration schedule and monitor date and time for SelfCalibration.

## **Attention**

• If a scheduled SelfCalibration is automatically canceled, it is executed again when the monitor transitions to the power saving mode an hour or more after cancellation or when the monitor is turned off using  $\bigcup$ .

# **4.3.3 Activating SelfCalibration in Standard Mode**

Execute SelfCalibration in Standard Mode.

In "Settings" in the "SelfCalibration" menu, set the following functions:

• "Mode Settings" Set "Standard Mode" to "On".

# **4.3.4 Activating SelfCalibration in Advanced Mode**

Execute SelfCalibration in Advanced Mode.

In "Settings" in the "SelfCalibration" menu, set the following functions:

- "Mode Settings" Select "Advanced Mode".
- "Advanced Mode" Select "CAL", and set "On".

# **4.4 Checking Results**

Check the SelfCalibration calibration results by using the monitor.

In the "Color" menu, set the following functions:

- "Color Mode"
	- Select "CAL".
- "Result" Check the calibration result of SelfCalibration.

# **5 Custom Key Settings**

You can assign functions to the custom keys to easily start specified functions.

This chapter describes how to operate the custom keys and how to assign functions to the custom keys.

# **5.1 Basic Operation of the Custom Keys**

1. Touch any switch (except  $\bigcup$ ). The operation guide appears.

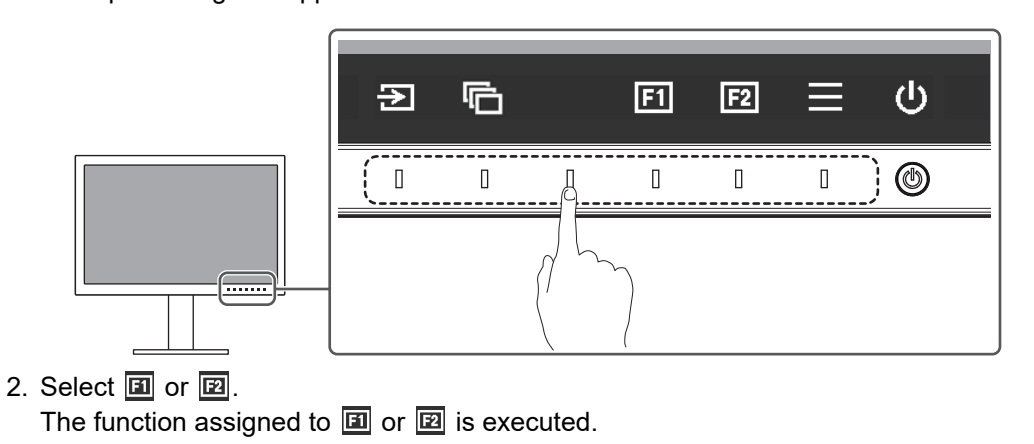

## **Note**

• If you touch a custom key to which no function has been assigned, the menu for assigning a function to that custom key appears.

# **5.2 Assigning a Function to a Custom Key**

- 1. Touch any switch (except  $\bigcirc$ ). The operation guide appears.
- 2. Select  $\blacksquare$ .

The Setting menu appears.

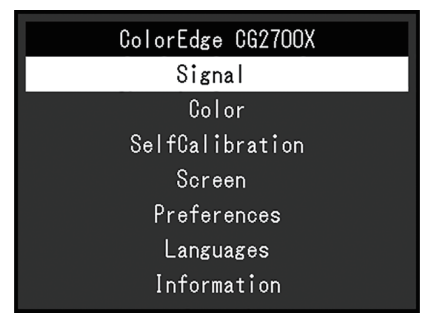

3. Use  $\land$   $\lor$  to select "Preferences", and then select  $\lor$ . The Preferences menu appears.

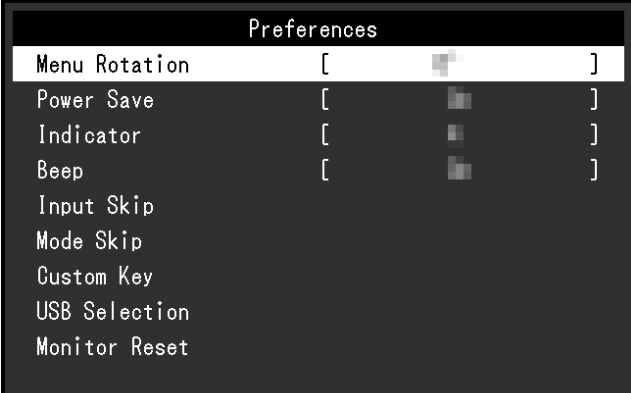

4. Use  $\land$   $\lor$  to select "Custom Key", and then select  $\lor$ . The Custom Key menu appears.

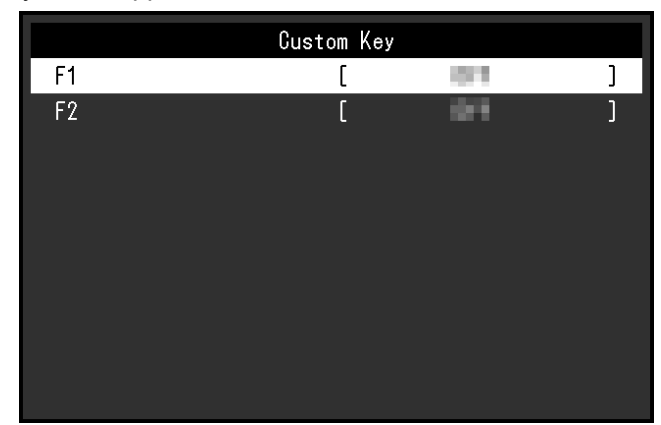

5. Use  $\land$   $\lor$  to select the custom key to which you want to assign a function, and then select  $\overline{\mathbf{V}}$ .

The menu for assigning a function appears.

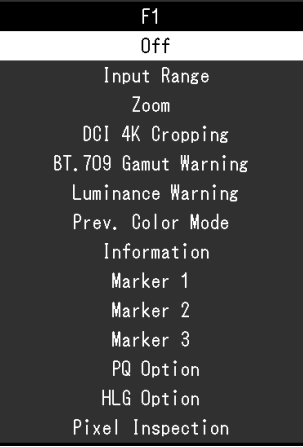

- 6. Use  $\land$   $\lor$  to select the function that you want to assign, and then select  $\lor$ . That function is assigned to the custom key.
- 7. Press  $\times$  several times. The Setting menu exits.

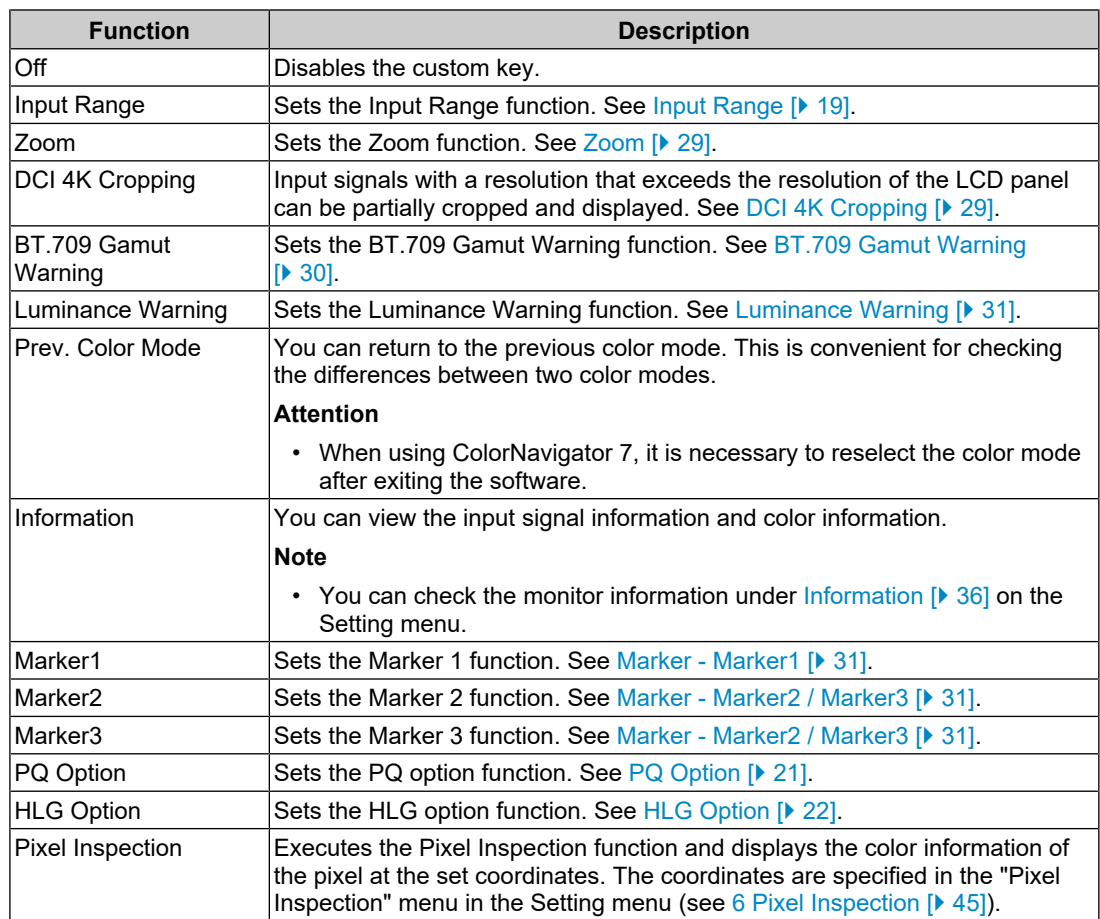

# **5.2.1 Functions that can be Assigned to Custom Keys**

# <span id="page-44-0"></span>**6 Pixel Inspection**

This obtains the color information of the pixel at the specified coordinates<sup>\*1</sup>. By comparing the "color information of pixels in the input data" and "color information of pixels after internal conversion to the full RGB range by the monitor", you can check whether the monitor is set as intended.

 $*1$  Since coordinates are specified for the input signal, the adjustable range of the horizontal/vertical position depends on the input signal.

#### **Attention**

- This function can be used when the firmware version is "1.0003-0.0108-1.0002" or later.
- In the following cases, "Pixel Inspection" becomes invalid, and cannot be used.
	- YCbCr 4:2:0 signal is input
	- The "No Signal" or "Signal Error" message appears in the screen
	- A signal with a resolution that exceeds the resolution of the LCD panel is input
	- Using the Zoom function [\(Zoom \[](#page-28-0)[}](#page-28-0) [29\]\)](#page-28-0)

```
Marker - Marker1 [\triangleright31] Marker -
 Marker1Settings / Marker2Settings / Marker3Settings - Color [} 32]).
```
# **6.1 Specifying Coordinates**

When the "Pixel Inspection" menu is selected, a coordinate marker for specifying coordinates will appear on the screen.

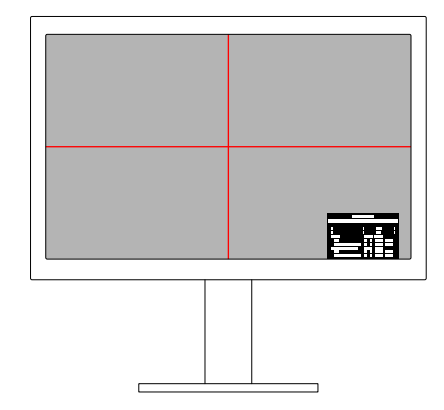

1. From the "Pixel Inspection" menu, select "x" (horizontal position) or "y" (vertical position), then select  $| \cdot |$ .

The adjustment menu appears.

2. Adjust with  $\leq$  > and select  $\leq$ . If you change the value, the coordinate marker will also move accordingly.

# **6.2 Execute Pixel Inspection**

- 1. Select "Execute" from the "Pixel Inspection" menu, then select  $\vee$ . The color information of the pixels at the specified coordinates will be displayed as the execution result.
- "Raw"

Color information of pixels in the input data

• "Converted to RGB Full"

Color information of pixels after internal conversion to the full RGB range by the monitor

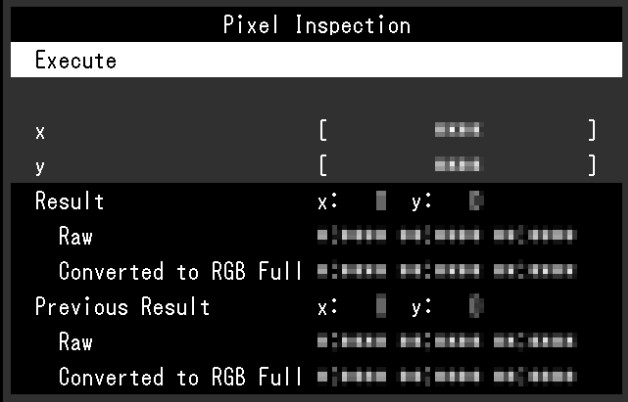

# **Attention**

- The pixel color information is displayed in a fixed 10-bit format.
- When "Input Range" is set to "Limited (109% White)", the value normalized from 0% to 109% of the input signal by 0 to 1023 is displayed in "Converted to RGB Full".

# **7 Administrator Settings**

# **7.1 Basic Operation of the "Administrator Settings" Menu**

- 1. Touch  $\bigcup$  to turn off the monitor.
- 2. While touching the leftmost switch, touch  $\bigcirc$  for more than 2 seconds to turn on the monitor.

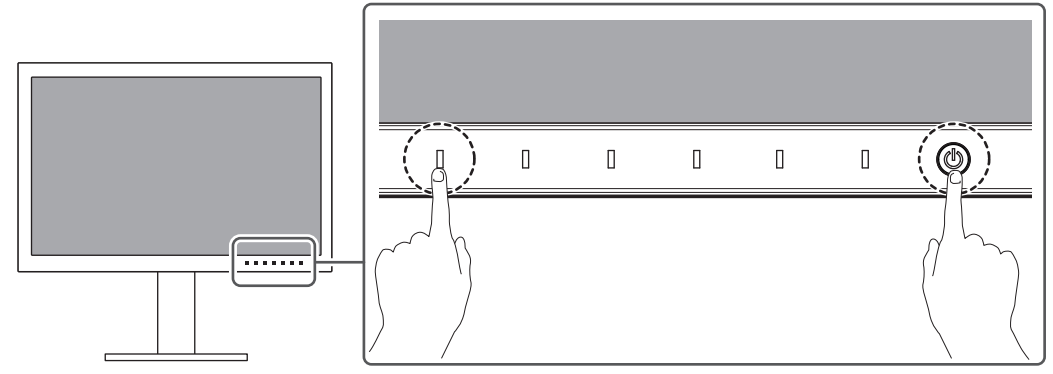

The "Administrator Settings" menu appears.

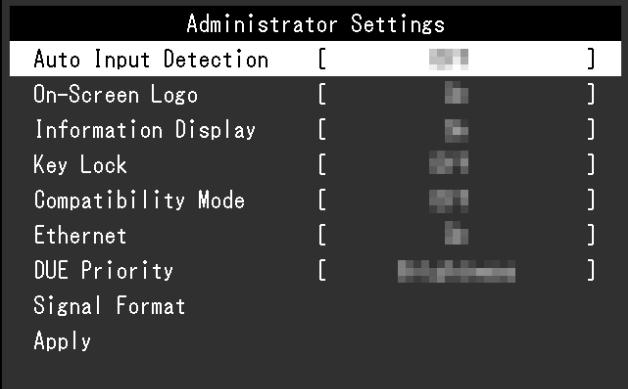

3. Select an item to set with  $\sqrt{v}$  and select  $\sqrt{v}$ . The Adjustment/Setting menu appears.

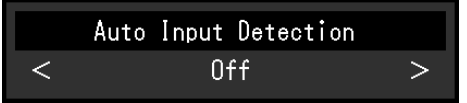

- 4. Set with  $\leq$  > and select  $\leq$ . The "Administrator Settings" menu appears.
- 5. Select "Apply" and then  $\vee$ . The settings are applied and the "Administrator Settings" menu exits.

# **7.2 Functions of the "Administrator Settings" Menu**

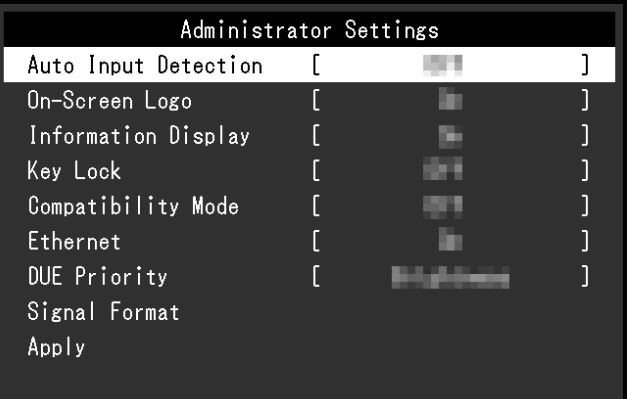

# <span id="page-47-0"></span>**Auto Input Detection**

Settings: "On" / "Off"

This function automatically recognizes the connector through which PC signals are input, and displays images on the screen accordingly.

• "On"

When the monitor is connected to multiple external devices, if a specific external device enters power saving mode or no signals are input to the monitor, the connector is automatically changed to another one to which signals are input.

• "Off"

To be set to this when manually selecting input signals. Select the input signal to display using the operation switch ( $\boxed{9}$ ) on the front of the monitor. For details, see [2.2](#page-12-0) [Switching Input Signals \[](#page-12-0)▶ [13\]](#page-12-0).

## **Note**

- This product automatically recognizes the connector through which PC signals are input, and displays images on the screen accordingly regardless of whether this function is set to On or Off just after the main power switch on the back of the monitor has been turned on.
- When this function is set to "On", the monitor only enters power saving mode when signals are not input from any external device.

#### **On-Screen Logo**

Settings: "On" / "Off"

When the monitor is turned on, the logo appears on the screen.

When this function is set to "Off", the logo does not appear.

#### **Information Display**

Settings: "On" / "Off"

If this function is set to "On", Signal Information  $[1 \text{ } 18]$  $[1 \text{ } 18]$  $[1 \text{ } 18]$  $[1 \text{ } 18]$  is displayed when the signal is switched.

When set to "Off", [Signal Information \[](#page-17-0) $\blacktriangleright$  [18\]](#page-17-0) is not displayed when the signal is switched.

# <span id="page-48-1"></span>**Key Lock**

Settings: "Off" / "Menu" / "All"

In order to prevent changes to settings, the operation switches on the front of the monitor can be locked.

- "Off" (default setting) Enables all switches.
- "Menu" Locks the  $\mathbf{E}$  switch.
- "All" Locks all switches except the power switch.

# <span id="page-48-0"></span>**Compatibility Mode**

Settings: "On" / "Off"

If you want to avoid the following phenomena, set this function to "On":

- When the power to the monitor is turned off, a device connected to the USB downstream port does not work. Or, power is not supplied to the connected device.
- The positions of windows and icons are shifted when the monitor is turned off/on or has returned from the power saving mode.
- Even when the mouse or keyboard are used, the external device does not wake from sleep.

# <span id="page-48-2"></span>**Ethernet**

Settings: "On" / "Off"

You can switch between enabling and disabling of the LAN port of the monitor.

• "On"

Enables the LAN port and allows network connections from external devices connected via USB-C.

• "Off"

Disables the LAN port.

# **DUE Priority**

Settings: "Uniformity" / "Brightness"

This product contains a Digital Uniformity Equalizer (DUE) function to reduce screen display variance. The DUE settings can be changed.

- "Uniformity" Emphasizes reducing display variances.
- "Brightness" Emphasizes high brightness and high contrast ratios.

# **Note**

• If you have changed the setting of this function while performing color management (calibration) of the monitor, perform calibration again.

# **Signal Format - HDMI / DisplayPort / USB-C**

Settings: "RGB\*1" / "YUV/HDR\*1" / "RGB/HDR\*2" / "4K60Hz/USB2.0/RGB\*3" / "4K60Hz/ USB2.0/RGB/HDR\*3" / "4K30Hz/USB3.1/YUV/HDR\*3 "

- \*1 Only enabled during HDMI or DisplayPort input
- \*2 Only enabled during DisplayPort input
- \*3 Only enabled during USB-C input

The type of signal that can be displayed on the monitor can be changed. Try changing this setting if the input signal is not displayed correctly or the intended display does not show.

### **Note**

<sup>•</sup> When "4K60Hz/USB2.0/RGB" or "4K60Hz/USB2.0/RGB/HDR" is set, the network speed will be limited.

# **8 SDR/HDR Settings**

This chapter describes how to configure the monitor settings to use this monitor for image creation.

[8.1 About Each Color Mode \[](#page-50-0) $\triangleright$  [51\]](#page-50-0) describes applications and configurations of each color mode.

[8.2 Setting Procedure \[](#page-60-0) $\blacktriangleright$  [61\]](#page-60-0) describes the procedure to configure each color mode settings suitable for the display of each application.

[8.3 Settings with ColorNavigator 7 \[](#page-61-0) $\blacktriangleright$  [62\]](#page-61-0) describes the overview of procedure to configure settings using software.

#### **Attention**

• See [Information \[](#page-35-0) $\blacktriangleright$  [36\]](#page-35-0) to check the firmware version of your monitor before configuring the settings. Select "Software and Drivers" in "Support" from our web site ([www.eizoglobal.com\)](https://www.eizoglobal.com), enter the model name, and perform a search. Download the program and update the firmware if its version is different from the latest version.

#### **Note**

- It takes about 3 minutes (under our measurement conditions) for the monitor display to stabilize. For highly accurate adjustments, please wait 20 minutes or more after the monitor power has been turned on.
- If you switch between SDR color modes ("BT.2020", "BT.709", and "DCI-P3") and HDR color modes ("PQ\_DCI-P3" and "HLG\_BT.2100"), wait 30 minutes or more after switching the color modes, and then adjust the monitor.

# <span id="page-50-0"></span>**8.1 About Each Color Mode**

# **8.1.1 Types and Applications of Color Modes for Image Creation**

<span id="page-50-1"></span>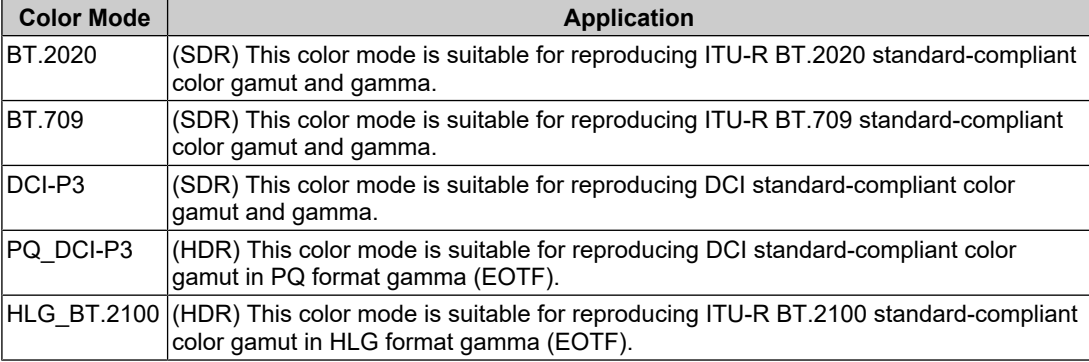

The relation between input signal (10 bits: 0 to 1023) and the brightness displayed on the monitor when each color mode is configured properly is described below. For more information about how to configure the settings, see  $8.2$  Setting Procedure  $[]$  [61\].](#page-60-0)

# **8.1.2 BT.2020**

The relation between input signal (0 to 1023) and the brightness displayed on the monitor is described below.

When the input signal is in YUV format and the brightness range of the input signal is displayed using 64 – 940, set "Input Range" to "Auto", and when displaying using 64 – 1019, set to "Auto 109%".

• "Input Range" : "Auto"

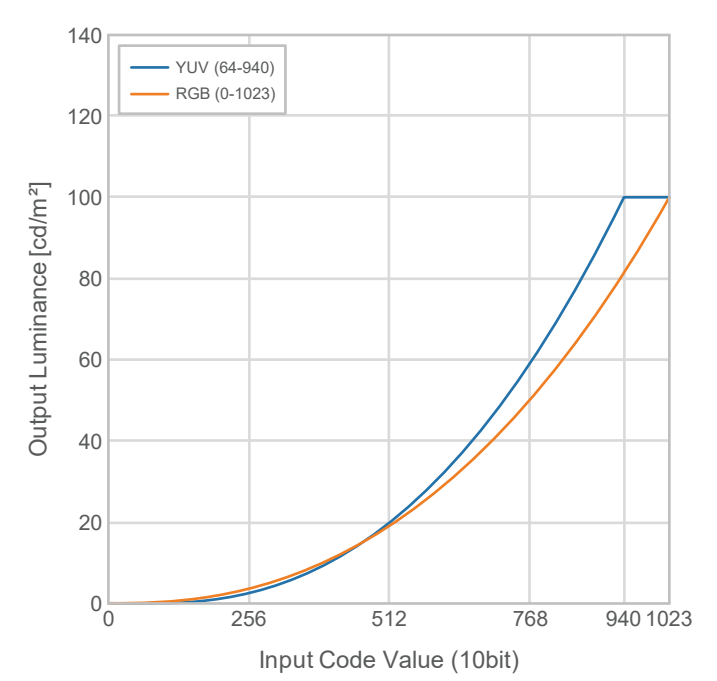

• "Input Range" : "Auto 109%"

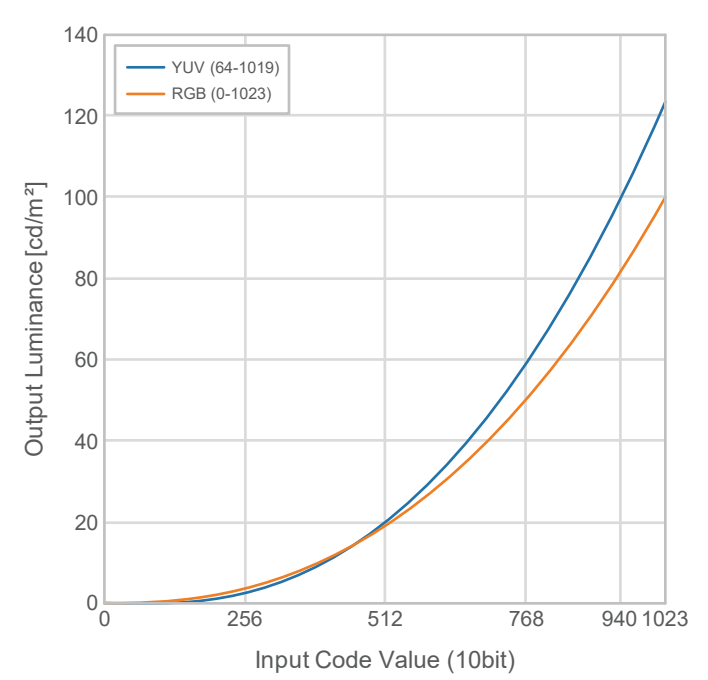

# **Main Setting Items of Setting Menu**

For more information about procedure to configure the settings, see [8.2 Setting Procedure](#page-60-0) [\[](#page-60-0)[}](#page-60-0) [61\]](#page-60-0).

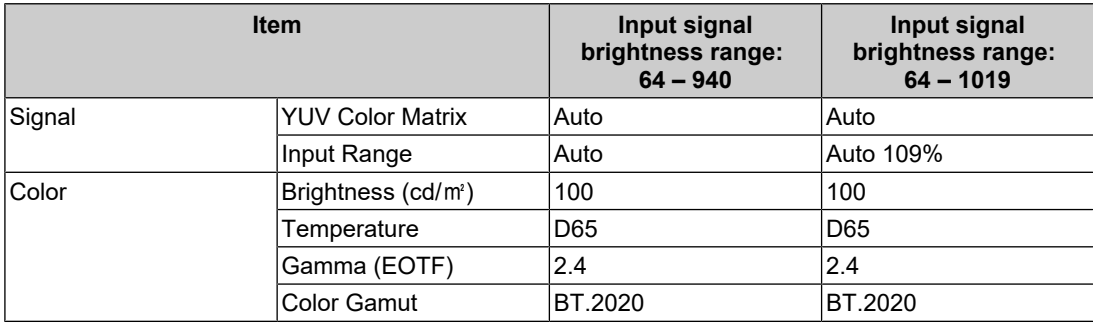

# **8.1.3 BT.709**

The relation between input signal (0 to 1023) and the brightness displayed on the monitor is described below.

When the input signal is in YUV format and the brightness range of the input signal is displayed using 64 – 940, set "Input Range" to "Auto", and when displaying using 64 – 1019, set to "Auto 109%".

• "Input Range" : "Auto"

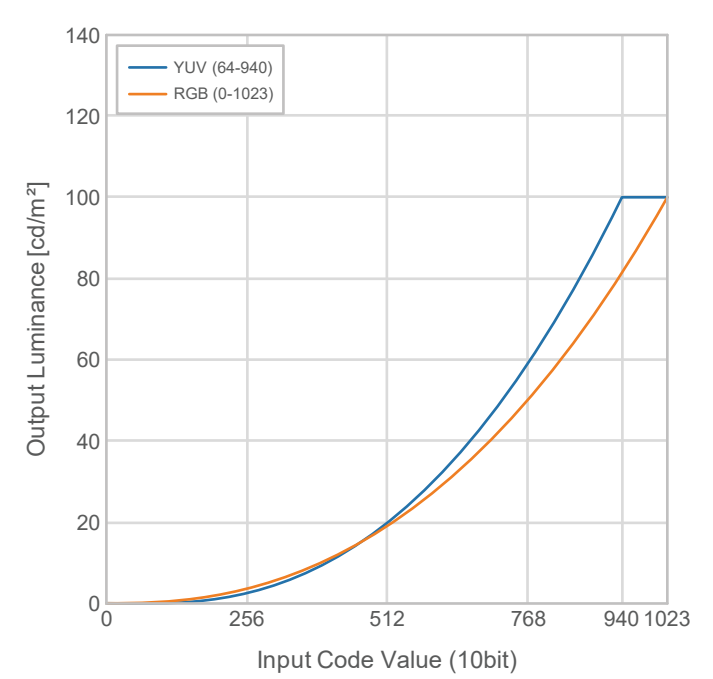

• "Input Range" : "Auto 109%"

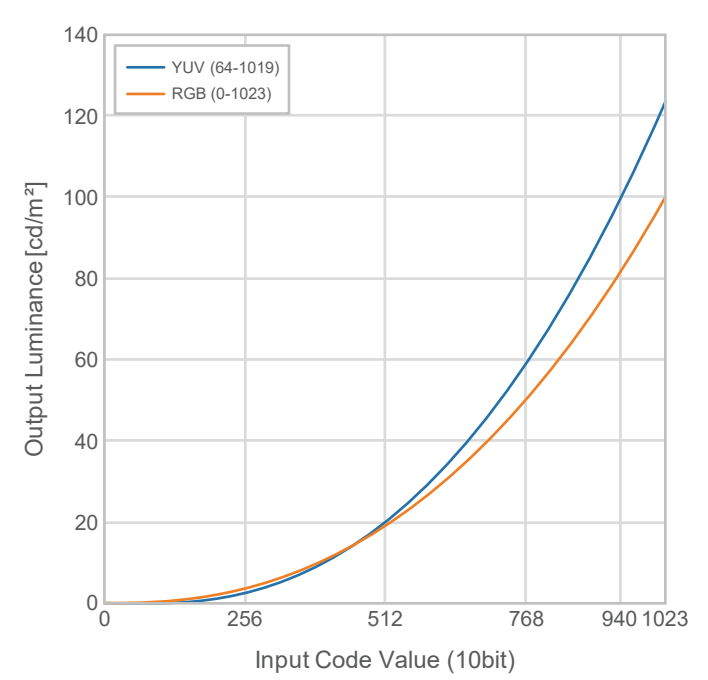

# **Main Setting Items of Setting Menu**

For more information about procedure to configure the settings, see [8.2 Setting Procedure](#page-60-0) [\[](#page-60-0)[}](#page-60-0) [61\]](#page-60-0).

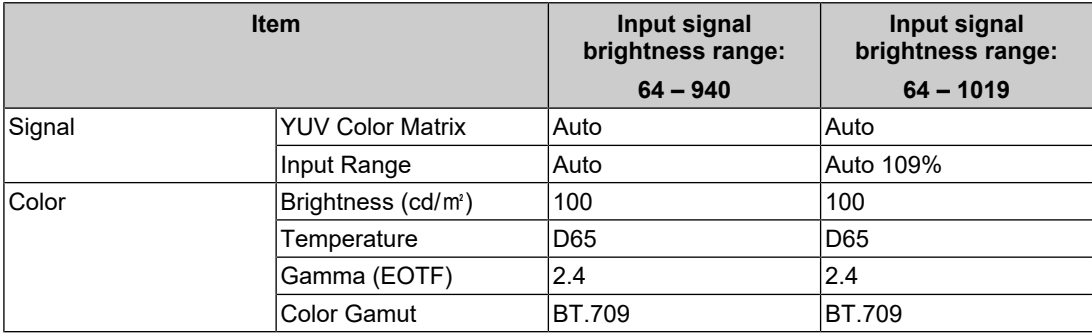

# **8.1.4 DCI-P3**

The relation between input signal (0 to 1023) and the brightness displayed on the monitor is described below.

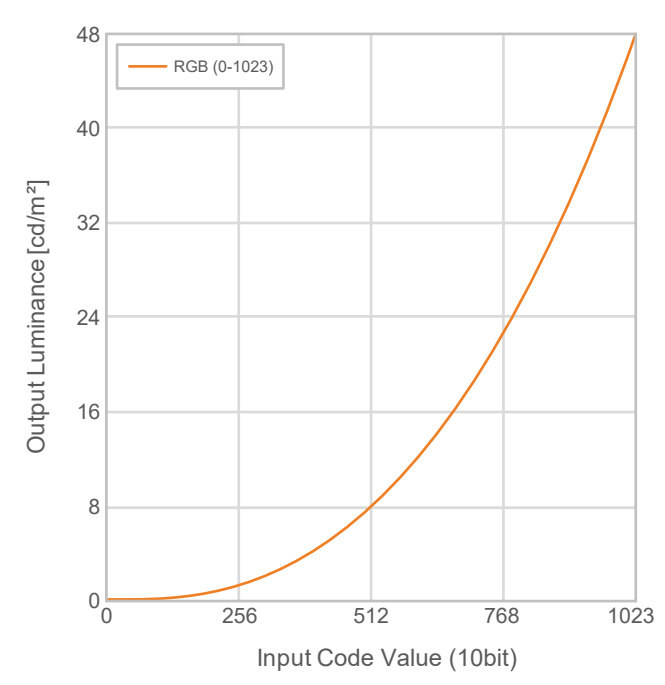

# **Main Setting Items of Setting Menu**

For more information about procedure to configure the settings, see [8.2 Setting Procedure](#page-60-0) [\[](#page-60-0)[}](#page-60-0) [61\]](#page-60-0).

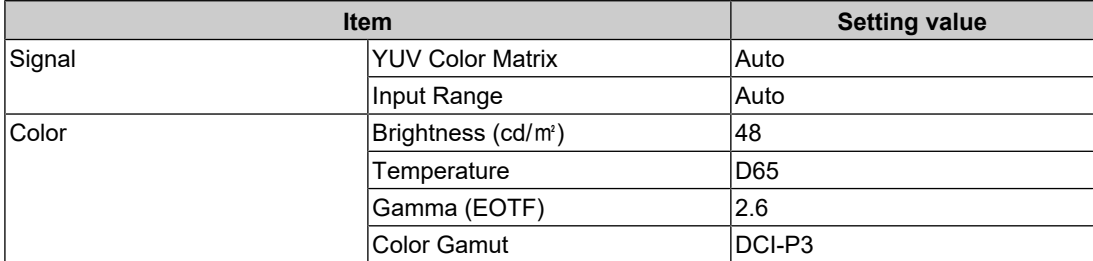

# **8.1.5 PQ\_DCI-P3**

The relation between input signal (0 to 1023) and the brightness displayed on the monitor is described below.

To display a PQ method gamma curve with a peak brightness of 1000 cd/m $^2$  compressed on a monitor with a set brightness of 300 cd/m $^2$ , set "PQ Option" to "1000cd/㎡ Emulation". To display according to PQ method gamma curves uncompressed up to 300 cd/m $^2$ , and clipped from 300 cd/m<sup>2</sup> up, set to "300cd/m<del>'</del> Clipping".

• "PQ Option" : "1000cd/m<sup>2</sup> Emulation"

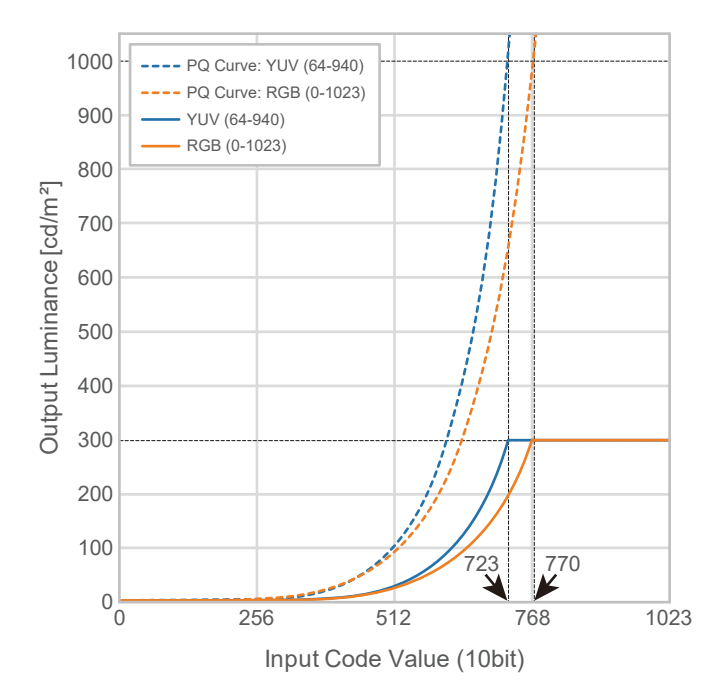

• "PQ Option" : "300cd/m<sup>2</sup> Clipping"

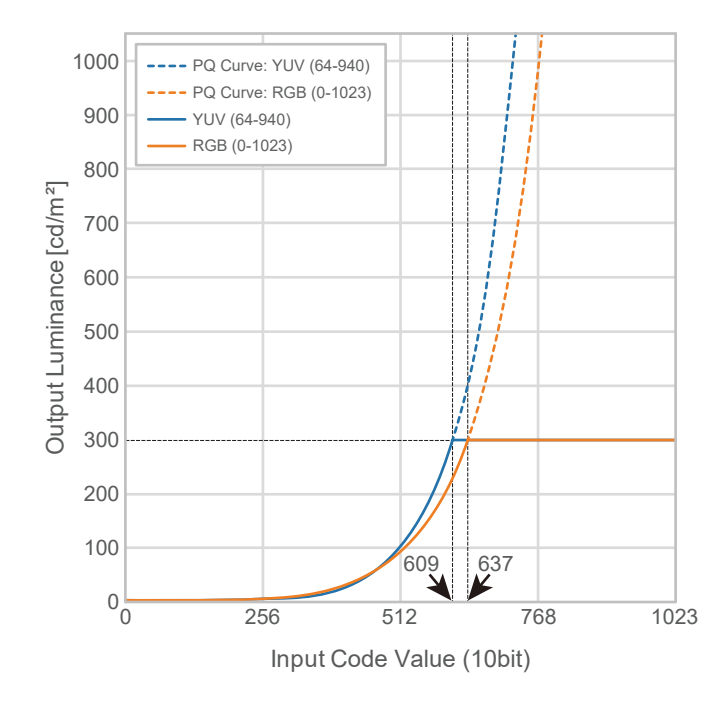

# **Main Setting Items of Setting Menu**

For more information about procedure to configure the settings, see [8.2 Setting Procedure](#page-60-0) [\[](#page-60-0)[}](#page-60-0) [61\]](#page-60-0).

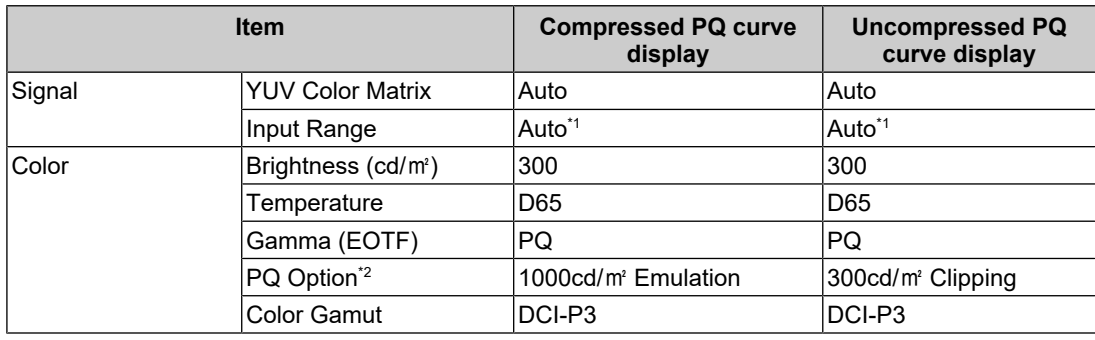

\*1 It will work the same as "Auto" even when "Auto 109%" is selected.

\*2 For more information, see [PQ Option \[](#page-20-0) $\blacktriangleright$  [21\]](#page-20-0) and [11.3 Setting and Display Method of PQ Option](#page-75-0) [\[](#page-75-0)[}](#page-75-0) [76\]](#page-75-0).

# **8.1.6 HLG\_BT.2100**

The relation between input signal (0 to 1023) and the brightness displayed on the monitor is described below.

To display a HLG method gamma curve with a peak brightness of 1000 cd/m $^{\rm 2}$  compressed on a monitor with a set brightness of 300 cd/m $^2$ , set "HLG Option" to "Off". To display according to HLG method gamma curves uncompressed up to 300 cd/m<sup>2</sup>, and clipped from 300  $cd/m<sup>2</sup>$  up, set to "HLG300".

• "HLG Option" : "Off"

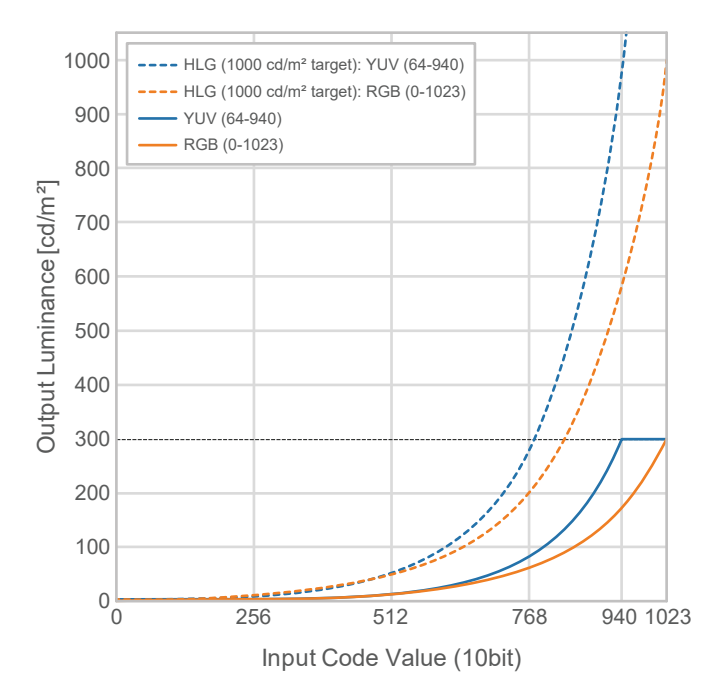

• "HLG Option" : "HLG300"

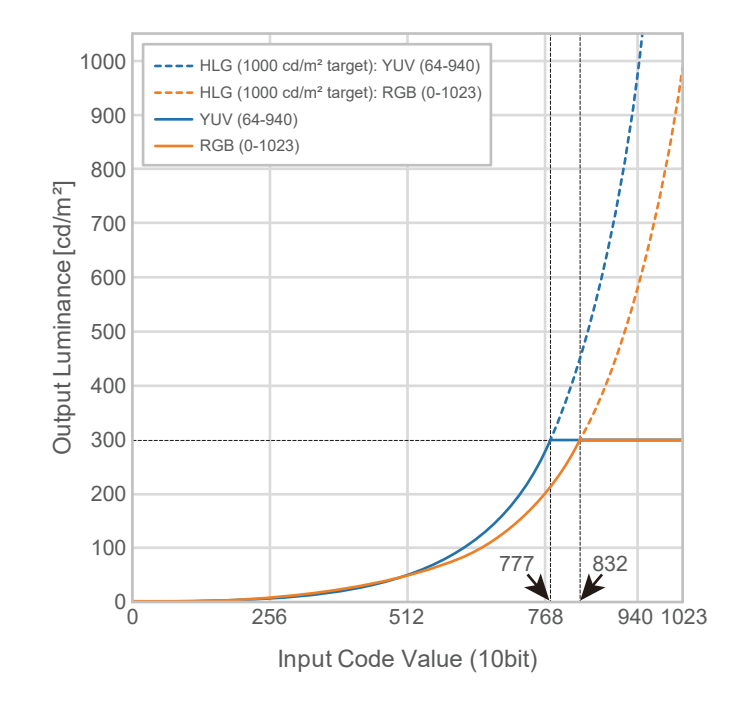

# **Main Setting Items of Setting Menu**

For more information about procedure to configure the settings, see [8.2 Setting Procedure](#page-60-0) [\[](#page-60-0)[}](#page-60-0) [61\]](#page-60-0).

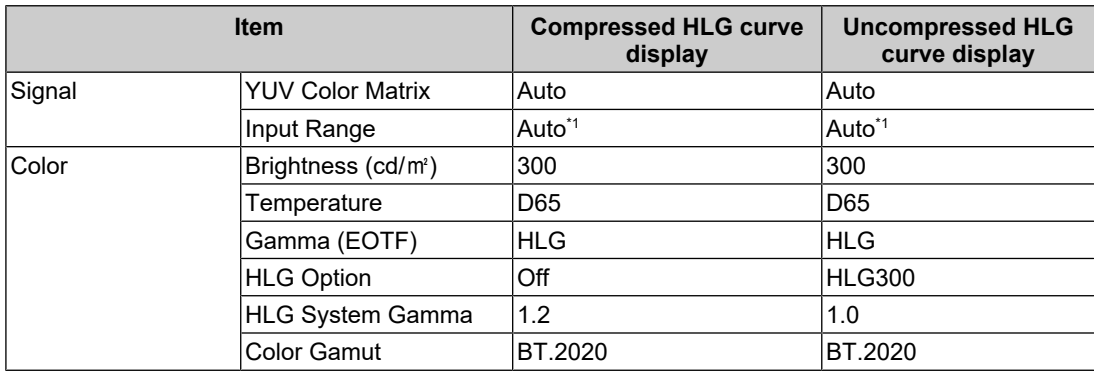

\*1 It will work the same as "Auto" even when "Auto 109%" is selected.

# **8.2 Setting Procedure**

<span id="page-60-0"></span>This section describes the procedure to use the monitor with the settings suitable for displaying SDR or HDR image.

## **Note**

- For more information about basic operation of the Setting menu, see [3.1 Basic Operation of the](#page-16-0) [Setting Menu \[](#page-16-0)▶ [17\].](#page-16-0)
- For more information about SDR/HDR setting procedure with ColorNavigator 7, see [8.3 Settings](#page-61-0) [with ColorNavigator 7 \[](#page-61-0)▶ [62\].](#page-61-0)
- 1. Select a color mode suitable for the application. For details of color modes, see  $Ty$ pes [and Applications of Color Modes for Image Creation \[](#page-50-1)[}](#page-50-1) [51\].](#page-50-1)

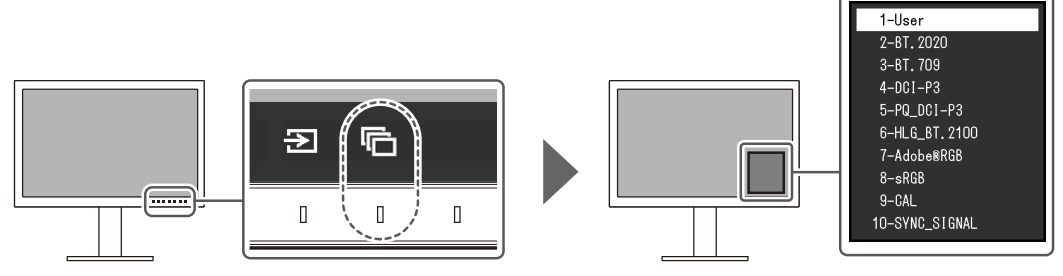

2. Set "Input Range" and "YUV Color Matrix" in the "Signal" menu. See [8.1 About Each](#page-50-0) [Color Mode \[](#page-50-0)[}](#page-50-0) [51\]](#page-50-0) for settings.

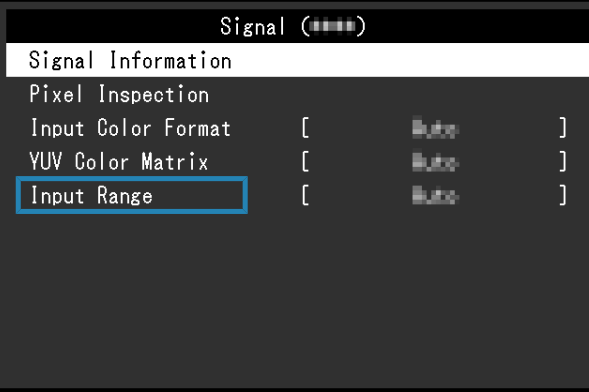

3. Display "Color" in the Setting menu, and configure the settings required. See [8.1 About](#page-50-0) [Each Color Mode \[](#page-50-0)[}](#page-50-0) [51\]](#page-50-0) for settings.

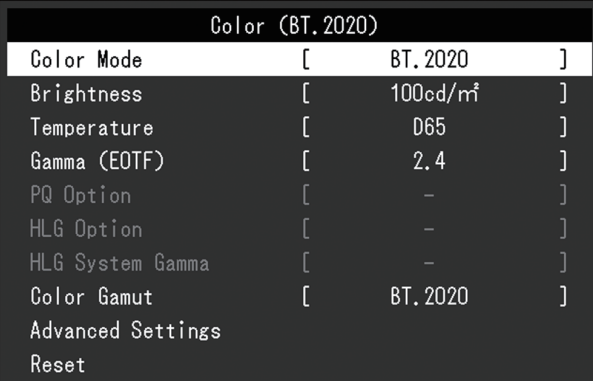

Settings for "Advanced Settings" are left default. For details, see [Color Mode Setting](#page-14-0) **[Values \[](#page-14-0)▶ [15\].](#page-14-0)** 

### **Note**

• It is recommended to perform "Reset" in "Color" before configuring the settings.

# **8.3 Settings with ColorNavigator 7**

<span id="page-61-0"></span>You can use ColorNavigator 7 to configure monitor settings suitable for SDR or HDR display. It is recommended to use ColorNavigator 7 to calibrate the monitor for the following cases.

- To perform regular calibration ColorNavigator 7 has a function to notify when to perform calibration.
- To verify whether the monitor is properly calibrated ColorNavigator 7 has a function to verify calibration status.

## **Note**

- For more information about how to perform adjustment by operating only the Setting menu of the monitor, see [8.2 Setting Procedure \[](#page-60-0)[}](#page-60-0) [61\].](#page-60-0)
- For more information about ColorNavigator 7, refer to our web site. ([www.eizoglobal.com/products/coloredge/cn7\)](https://www.eizoglobal.com/products/coloredge/cn7)

### **8.3.1 Setting Procedure**

- 1. Select a color mode in the Setting menu in the monitor. See step 1 in [8.2 Setting Procedure \[](#page-60-0)▶ [61\]](#page-60-0) to configure the setting.
- 2. Display "Signal" in the Setting menu of the monitor, and configure the settings required. See step 2 in 8.2 Setting Procedure  $\lceil \blacktriangleright 61 \rceil$  to configure the setting.
- 3. Start ColorNavigator 7.
- 4. Point at the color mode selected in the color mode list, right-click, and set the color mode type to "Advanced".
- 5. Set the adjustment target according to the application. For more information, see [Target Settings of ColorNavigator 7 \[](#page-62-0) $\triangleright$  [63\]](#page-62-0).

# **8.3.2 Target Settings of ColorNavigator 7**

<span id="page-62-0"></span>-: Cannot be changed

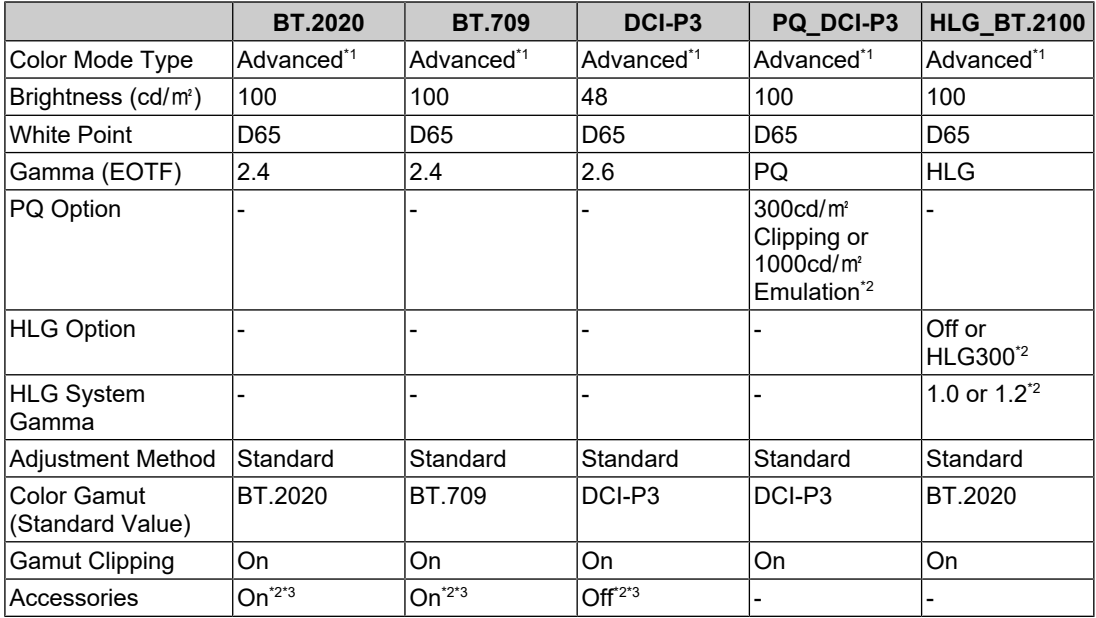

 $*1$  This item is changed from the default setting.

\*2 Set according to preference or application.

\*3 This is the setting for "Optimize to Limited (109% White)".

# **9 Troubleshooting**

# **9.1 No Picture Displayed**

# **Power indicator does not light up**

- Check whether the power cord is connected properly.
- Turn on the main power switch on the back of the monitor.
- Touch  $(\cdot)$ .
- Turn off the main power switch on the back of the monitor, and then turn it on again a few minutes later.

# **Power indicator is lighting white**

• Increase the various adjustment values for "Brightness" and "Gain" in the Setting menu (see [Color \[](#page-19-0)[}](#page-19-0) [20\]](#page-19-0)).

# **Power indicator is lighting orange**

- Switch the input signal.
- Turn the setting "On" for "Compatibility Mode" on the "Administrator Settings" menu (see [Compatibility Mode \[](#page-48-0)[}](#page-48-0) [49\]](#page-48-0)).
- Move the mouse or press any key on the keyboard.
- Check whether the external device is turned on.
- Turn off the main power switch on the back of the monitor, and then turn it on again.

# **The message "No Signal" appears in the screen**

Example:

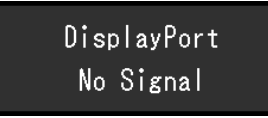

- The message shown above may appear as some external devices do not output a signal immediately after power-on.
- Check whether the external device is turned on.
- Check whether the signal cable is connected properly.
- Switch the input signal.
- Turn off the main power switch on the back of the monitor, and then turn it on again.
- Try setting "Auto Input Detection" in the "Administrator Settings" menu to "Off" and switching the input signal manually (see [Auto Input Detection \[](#page-47-0) $\blacktriangleright$  [48\]\)](#page-47-0).

# **The message "Signal Error" appears in the screen**

Example:

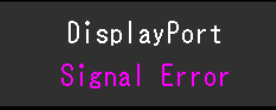

- Check whether the external device is configured to meet the resolution and vertical scan frequency requirements of the monitor. The list of compatible resolutions for this product is available for download from our web site: ([www.eizoglobal.com](https://www.eizoglobal.com))
- Reboot the external device.
- Select an appropriate setting using the graphics board's utility. Refer to the User's Manual of the graphics board for details.

# **The message "DP Unsupported" appears in the screen**

Example:

# $IISB - G$ DP Unsupported

- Check whether the connected cable is a signal cable recommended by us.
- Check whether the USB-C of the connected device supports video signal output (DisplayPort Alt Mode). For details, contact the manufacturer of the device.
- Connect a DisplayPort cable or an HDMI® cable.

# **9.2 Imaging Problems**

# **The screen is too bright or too dark**

• Adjust "Brightness" in the Setting menu (see [Color \[](#page-19-0) $\blacktriangleright$  [20\]\)](#page-19-0). (The LCD monitor backlight has a limited life span. If the screen becomes dark or begins to flicker, contact your local EIZO representative.)

# **Characters and images are blurred**

- Check whether the external device is configured to meet the resolution and vertical scan frequency requirements of the monitor. The list of compatible resolutions for this product is available for download from our web site: ([www.eizoglobal.com](https://www.eizoglobal.com))
- Try setting the magnification of display on the OS to "100 %". When using multiple monitors, try setting the magnification of display to "100 %" on all monitors.

# **Afterimage visible**

- This phenomenon is characteristic of LCD panels. We recommend avoiding displaying static images for extended periods of time.
- Use the external device's screensaver or power save function if displaying the same image for extended periods of time.
- Depending on the image, an afterimage may appear even if it was displayed for a short period of time. To remove such a phenomenon, change the image or keep the power turned off for several hours.

## **Green / red / blue / white / dark dots remain on the screen**

• This is due to LCD panel characteristics and not a malfunction.

## **Interference patterns or pressure marks remain on the LCD panel**

• Leave the monitor with a white or black screen. The symptom may disappear.

#### **Noise appears on the screen**

• When inputting HDCP system signals, normal images may not be displayed immediately.

# **The positions of windows and icons are shifted when the monitor is turned off/on or when restored from power saving mode**

• Turn the setting "On" for "Compatibility Mode" on the "Administrator Settings" menu (see [Compatibility Mode \[](#page-48-0)[}](#page-48-0) [49\]](#page-48-0)).

#### **The color shown on the screen is not correct**

• Try changing "Input Color Format" in the Setting menu (see [Input Color Format \[](#page-17-1) $\blacktriangleright$  [18\]](#page-17-1)).

## **Images are not displayed over the entire area of the screen**

- Try changing "Picture Expansion" in the Setting menu (see [Picture Expansion \[](#page-27-0) $\blacktriangleright$  [28\]\)](#page-27-0).
- Check whether the setting for the resolution of the external device matches the resolution of the monitor.

# **9.3 SelfCalibration Problems**

#### **The built-in calibration sensor does not come out/stays out**

• Turn off the main power, and then turn it on again a few minutes later.

## **SelfCalibration cannot be executed**

- Check whether a color mode for executing SelfCalibration has been set (see [Settings -](#page-37-0) [Mode Settings - Standard Mode \[](#page-37-0)[}](#page-37-0) [38\]](#page-37-0) or [Settings - Mode Settings - Advanced Mode](#page-37-1) [\(CAL\) \[](#page-37-1)[}](#page-37-1) [38\]](#page-37-1)).
- Check whether the date and time are set correctly on the monitor (see [Settings Clock](#page-39-0) [Adjustment \[](#page-39-0)▶ [40\]](#page-39-0)).
- Check whether the execution schedule been set (see [Settings Schedule Start time](#page-37-2) [\[](#page-37-2)[}](#page-37-2) [38\]](#page-37-2)).
- Check whether the calibration targets are set correctly (see "Target Settings" below).
	- [Target Settings Brightness \[](#page-24-0)[}](#page-24-0) [25\]](#page-24-0)
	- [Target Settings Black Level \[](#page-24-1)[}](#page-24-1) [25\]](#page-24-1)
	- [Target Settings White Point Temperature \[](#page-24-2)[}](#page-24-2) [25\]](#page-24-2)
	- $-$  [Target Settings White Point White\(x\) / White\(y\) \[](#page-24-3) $\blacktriangleright$  [25\]](#page-24-3)
	- [Target Settings Gamma \(EOTF\) Gamma \(EOTF\) \[](#page-24-4)[}](#page-24-4) [25\]](#page-24-4)
	- [Target Settings Gamma \(EOTF\) Gamma Policy \[](#page-24-5)[}](#page-24-5) [25\]](#page-24-5)
	- [Target Settings Gamma \(EOTF\) PQ Option \[](#page-25-0)[}](#page-25-0) [26\]](#page-25-0)
	- [Target Settings Gamma \(EOTF\) HLG Option \[](#page-25-1)[}](#page-25-1) [26\]](#page-25-1)
- [Target Settings Gamma \(EOTF\) HLG System Gamma \[](#page-25-2)[}](#page-25-2) [26\]](#page-25-2)
- [Target Settings Color Gamut \[](#page-25-3)[}](#page-25-3) [26\]](#page-25-3)
- [Target Settings Color Gamut Red\(x\) / Red\(y\) / Green\(x\) / Green\(y\) / Blue\(x\) /](#page-26-0) Blue(y)  $[\triangleright 27]$  $[\triangleright 27]$
- [Target Settings Gamut Clipping \[](#page-26-1)[}](#page-26-1) [27\]](#page-26-1)
- [Target Settings Advanced Settings Limited \(109% White\) \[](#page-26-2)[}](#page-26-2) [27\]](#page-26-2)
- Try calibrating the monitor by using ColorNavigator 7.

## **SelfCalibration failure**

• See [Error Code Table \[](#page-66-0) $\triangleright$  [67\]](#page-66-0). If an error code that does not appear in the error code table is displayed, contact your local EIZO representative.

## **SelfCalibration is canceled while in progress**

- If there is a change in the video signal from the external device during SelfCalibration (the signal disappears, a signal is input during a no-signal state, or other), SelfCalibration is canceled.
- Prevent any changes in the video signal while executing SelfCalibration.
- If a scheduled SelfCalibration is canceled, it is executed again when the monitor transitions to the power saving mode after an hour or more or when the monitor is turned off using  $\bigcup$ . SelfCalibration can also be executed regardless of the schedule (see 4.3 Executing  $[4 40]$ ).

# <span id="page-66-0"></span>**Error Code Table**

If an error related to a calibration target value, adjustable brightness settings, or adjustable black level settings occurs, the error code and error message are displayed in the "Color" menu.

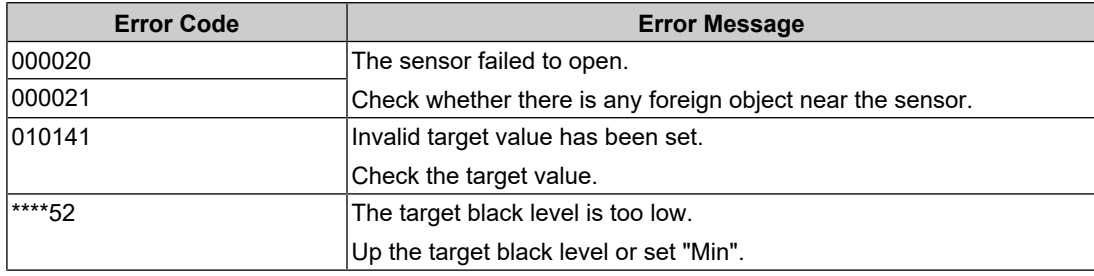

# **9.4 Other Problems**

### **The Setting menu does not appear**

• Check whether the operation switch lock function is active (see Key Lock  $[\triangleright 49]$ ).

# **Cannot select items in the Setting menu**

- Items that are displayed with gray text cannot be changed.
- "Color" items cannot be changed in some color modes. Setting the color mode to "User" will allow you to change all items (see [Color \[](#page-19-0) $\blacktriangleright$  [20\]\)](#page-19-0).

# **No audio output**

• This product does not contain speakers.

# **USB peripheral devices connected to the monitor do not work / Cannot use the Docking Station Function**

- Check whether the USB cable is correctly connected between the external device and the monitor.
- Check whether the USB cable is correctly connected between the peripheral device and the monitor.
- Try using a different USB port on the monitor.
- Try using a different USB port on the external device.
- Update the USB drivers for the peripheral devices.
- Reboot the external device.
- When "Ethernet" is set to "Off" in the "Administrator Settings" menu, the LAN port cannot be used. Set "Ethernet" to "On" (see [Ethernet \[](#page-48-2)[}](#page-48-2) [49\]\)](#page-48-2).
- Depending on the settings in "USB Selection" in the "Administrator Settings" menu or the input signal, the monitor's USB hub may not be able to be operated from the external device connected via USB. Try switching the "USB Selection" settings or the input signal (see [USB Selection – HDMI / DisplayPort / USB-C \[](#page-34-0)[}](#page-34-0) [35\]](#page-34-0) and [2.2 Switching](#page-12-0) [Input Signals \[](#page-12-0)[}](#page-12-0) [13\]\)](#page-12-0).
- If the peripheral devices work correctly when they are directly connected to the external device, contact your local EIZO representative.
- Check the external device's BIOS (UEFI) setting for USB when using Windows. (Refer to the User's Manual of the external device for details).
- Update the external device's OS.

## **Power indicator is flashing orange and white**

- This issue may occur when an external device is connected to the DisplayPort connector. Use a signal cable recommended by us for the connection. Turn the monitor off and on.
- Check the connection and condition of the USB peripheral devices connected to the monitor.
- Check whether the power required for the USB peripheral devices connected to the monitor does not exceed the power that can be supplied from the USB port of the monitor.
- Turn off the main power switch on the back of the monitor, and then turn it on again.
- If the monitor is connected to a laptop with a USB-C cable, connect an AC adapter to the laptop.

# **Even when the mouse or keyboard are used, the external device does not wake from sleep**

• Turn the setting "On" for "Compatibility Mode" on the "Administrator Settings" menu (see [Compatibility Mode \[](#page-48-0)[}](#page-48-0) [49\]](#page-48-0)).

# **The external device does not operate with the power supply (USB Power Delivery) from the monitor**

- Check whether the external device has the specifications to operate with a 94 W power supply.
- For a 94 W power supply, use the following USB cables:
	- CC200SS-5A (Included)
	- CC100 (Optional accessory)

# **10 Attaching/Removing the Stand**

# **10.1 Removing the Stand**

The stand section of this product can be removed.

#### **Attention**

- Do not move the stand up and down after removing it. If you move the stand up and down while it is not attached to the monitor, this may cause damage or injury.
- If you drop the monitor or stand, this may cause damage or injury due to the weight of the monitor and stand.
- 1. Raise the height of the monitor to the maximum height.

## **Attention**

- If the monitor is not raised to the maximum height, there may be cases when the height of the monitor accidentally changes while removing the stand. This may be the cause of injury or damage.
- 2. **Lay the LCD monitor on a soft cloth spread over a stable and flat surface with the LCD panel surface facing down.**
- 3. Remove the stand.

As shown in the diagram, press the lock button (1) while holding firmly onto the brace of the stand, and slide the stand in the direction of the pedestal on the bottom (2). Next, pull the stand upwards to remove it (3).

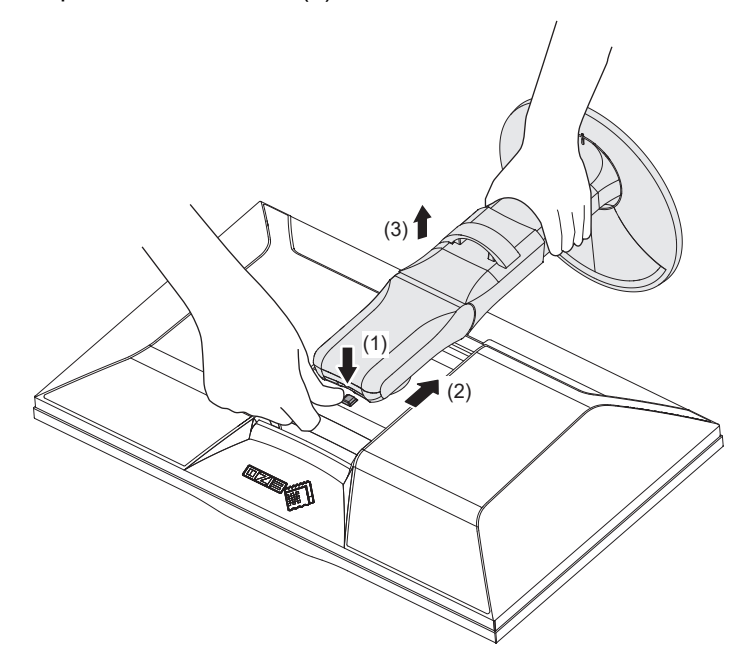

# **10.2 Attaching the Optional Arm**

The optional arm (or optional stand) can be attached by removing the stand section. Please refer to our web site for the supported optional arms (or optional stands).

### ([www.eizoglobal.com](https://www.eizoglobal.com))

When attaching an arm or stand, the installable orientations and movement range (tilt angle) are as follows:

• Orientation

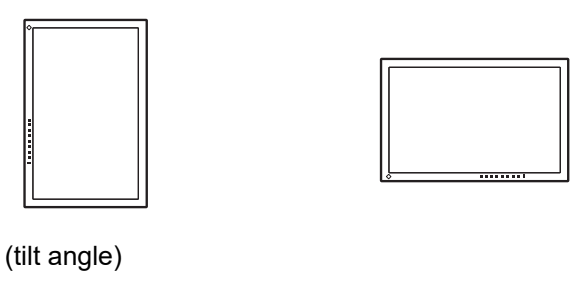

• Movement range (tilt angle)

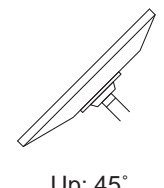

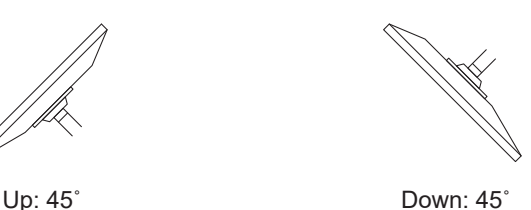

## **Attention**

- When attaching an arm or stand, follow the instructions of the respective User's Manual.
- When using another manufacturer's arm or stand, confirm the following in advance and select one that conforms to the VESA standard:
	- Clearance between screw holes: 100 mm x 100 mm
	- Arm or stand VESA mount dimensions: 122 mm x 122 mm or less
	- Plate thickness: 2.6 mm
	- Strong enough to support weight of the monitor unit (excluding the stand) and attachments such as cables
- Connect the cables after attaching an arm or stand.
- Do not move the removed stand up and down. Doing so may result in injury or device damage.
- The monitor, arm, and stand are heavy. Dropping them may result in injury or equipment damage.
- Periodically check the tightness of the screws. If the screws are not tight enough, the monitor may come unattached. This may be the cause of injury or damage.
- 1. Attach the arm or stand to the monitor.
	- For installation, use commercially available screws that meet the following conditions:
	- Nominal diameter: M4
	- Length: Between 8.4 mm and 12.9 mm (if using washers, add the washer thickness)

# **10.3 Attaching the Original Stand**

- 1. Lay the LCD monitor on a soft cloth spread over a stable and flat surface with the LCD panel surface facing down.
- 2. Remove the fixing screws on the optional arm (or optional stand), and detach the optional arm (or optional stand).
- 3. Attach the original stand.

Insert the four tabs on the stand into the four holes on the back panel (1), and slide the stand towards the upper portion of the monitor (2). The stand clicks when it is attached correctly. Check that the stand is properly attached by pushing it side to side and back to front.

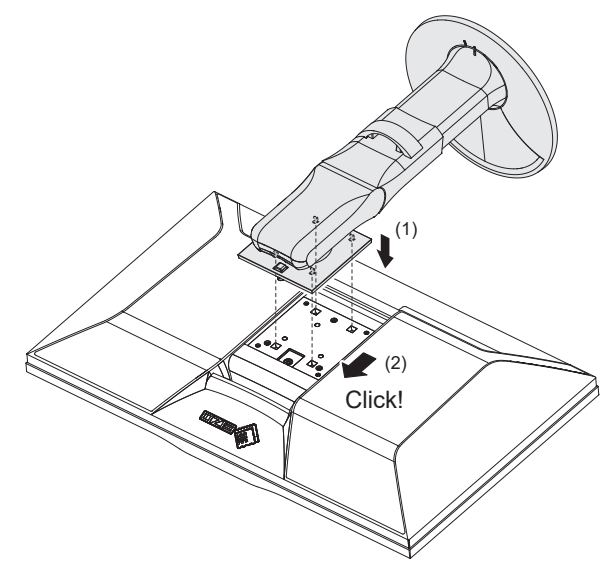

# **11 Reference**

# **11.1 Using the Docking Station Function**

<span id="page-71-0"></span>This monitor is equipped with a LAN port and USB hub to serve as a Docking Station Function. Connecting via USB allows you to use a stable network environment even with laptops or tablets that lack LAN ports. In addition, peripheral devices that support USB can be used, and smartphones can be charged.

# **If the external device has a USB-C connector**

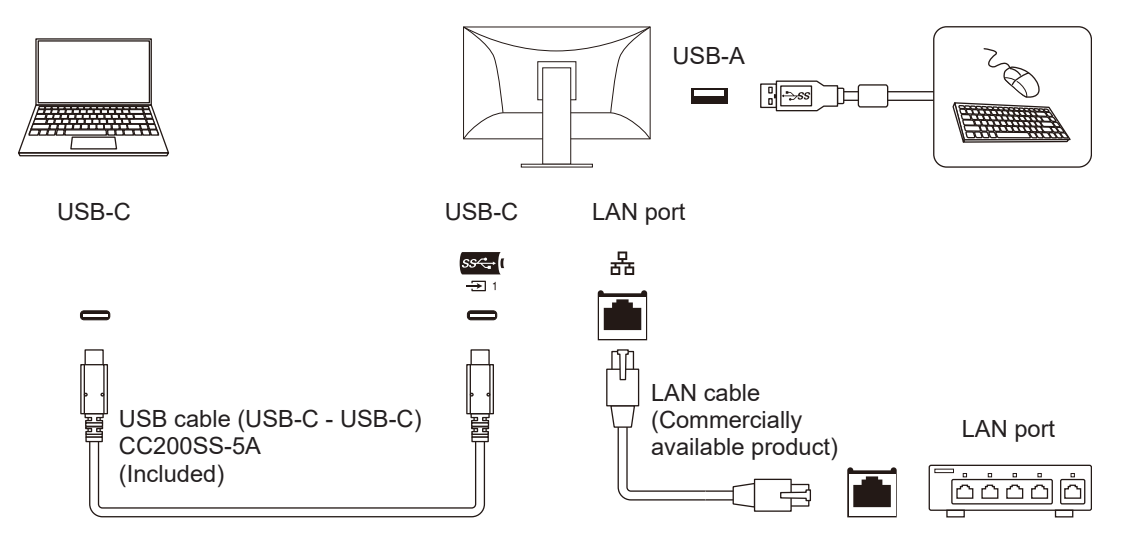

# **If the external device does not have a USB-C connector**

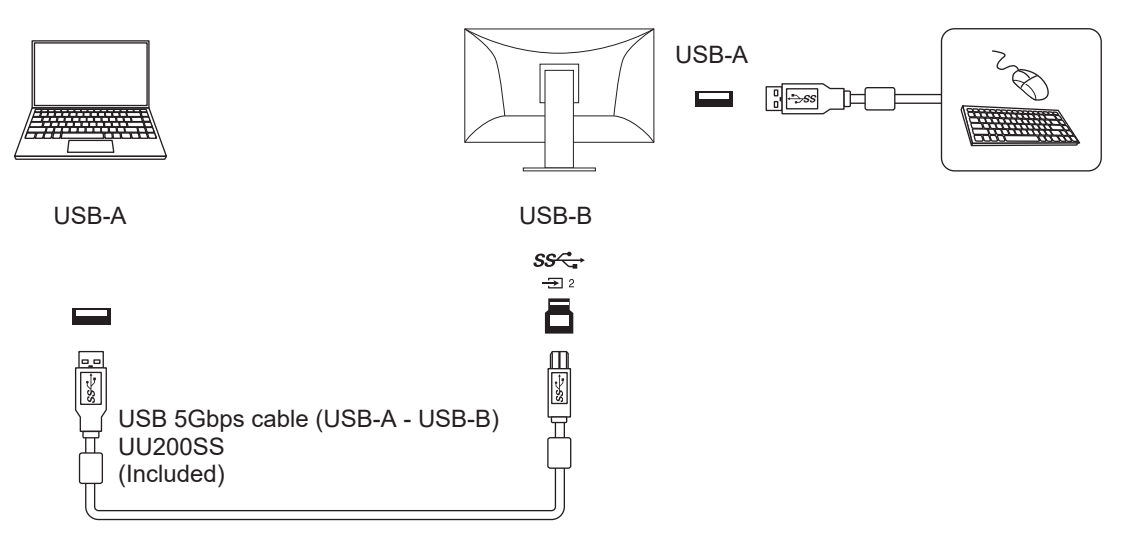
#### **Attention**

- If the external device OS is Windows 8.1, a driver will need to be installed to use the LAN port. The driver is stored in the monitor, so when the external device and monitor are connected with a USB cable, the screen to install the driver will be displayed. Install the driver in accordance with the on-screen instructions.
- This function may not work depending on the external device you are using, your OS, and your peripheral devices. Contact the manufacturer of each device for information about USB compatibility.
- Even when the monitor is in power saving mode, devices connected to the USB downstream port are operational. For this reason, the power consumption of the monitor varies depending on the connected devices, even in power saving mode.
- When the main power switch of the monitor is off, a device connected to the USB downstream port will not operate.

#### **Note**

- The MAC address is shown on the label on the back of the monitor. MAC address pass-through is not supported.
- This product supports USB 5Gbps. When connecting to peripheral devices that support USB 5Gbps, high-speed data communication is possible. (Only when the USB cable used to connect to the external devices or peripheral devices supports USB 5Gbps, and the USB cable is connected to a USB connector (blue connector) that supports USB 5Gbps).

## **11.2 Connecting Multiple External Devices**

This product can be connected to multiple external devices and allows you to switch between the connections for display.

#### **Connection Examples**

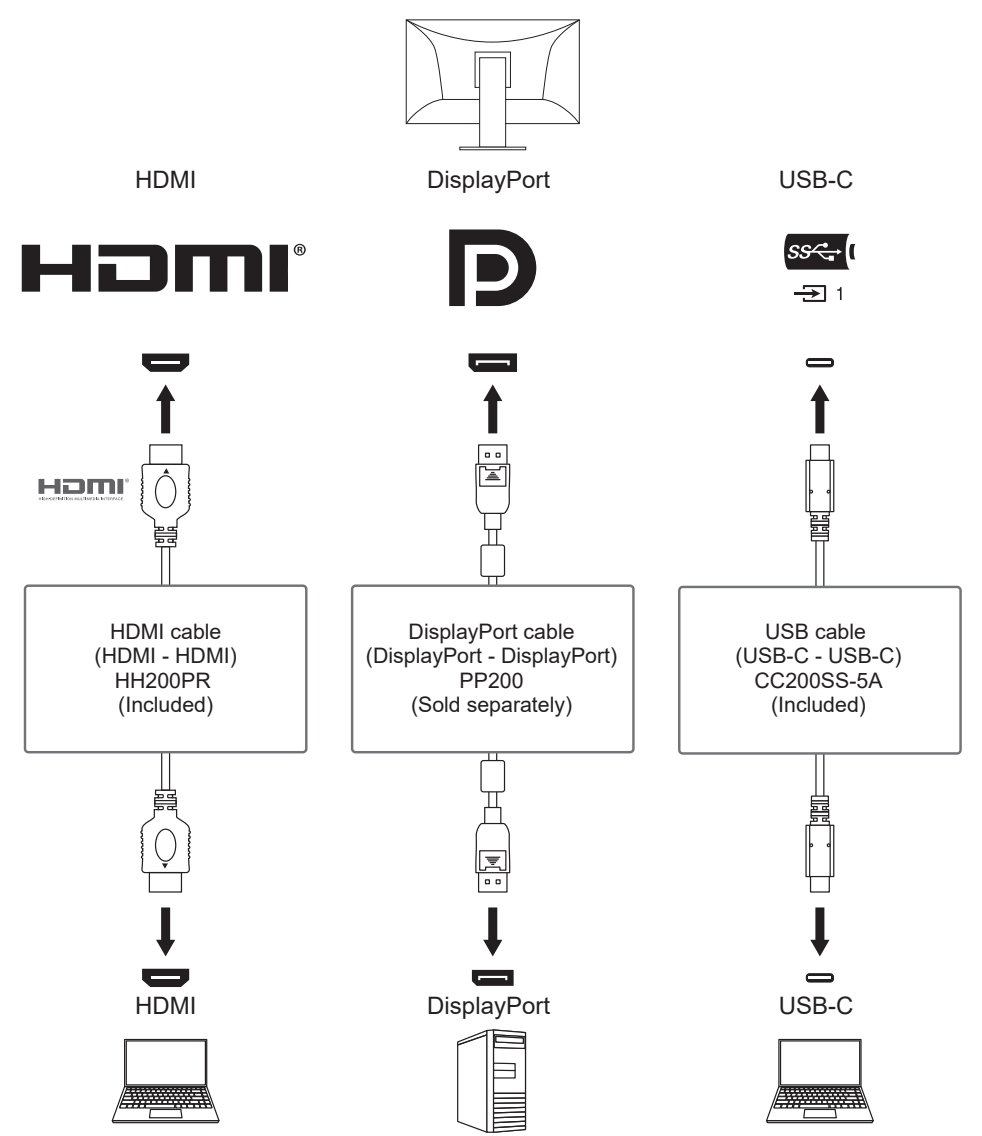

If two external devices are connected to a single monitor, then the input signals and USB ports can be linked, and the USB device connected to the monitor can be switched using two external devices. For details, see [USB Selection – HDMI / DisplayPort / USB-C \[](#page-34-0)[}](#page-34-0) [35\]](#page-34-0).

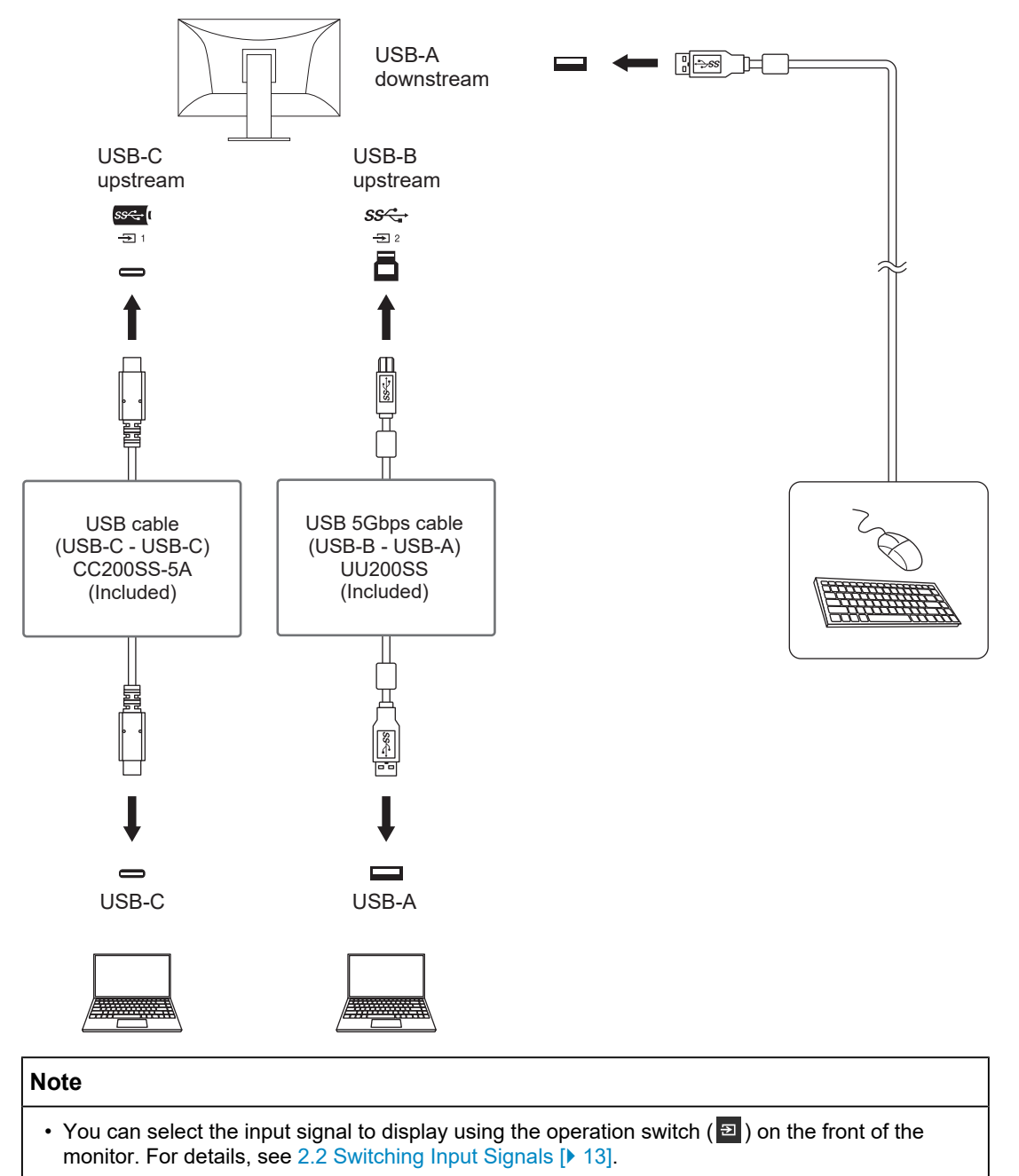

• This product provides a function that automatically recognizes the connector through which signals are input, and displays images on the screen accordingly. For details, see [Auto Input](#page-47-0) [Detection \[](#page-47-0)▶ [48\].](#page-47-0)

## **11.3 Setting and Display Method of PQ Option**

This section describes the setting of "PQ Option" and the relation between the input signal (10 bits: 0 to 1023) and the brightness displayed on the monitor.

#### **Note**

#### **For "300cd/**㎡ **Clipping"**

- Set the brightness to the specified value to display properly.
	- Example: When "PQ Option" is set to "300cd/㎡ Clipping", set the monitor brightness to  $300 \text{ cd/m}^2$ .

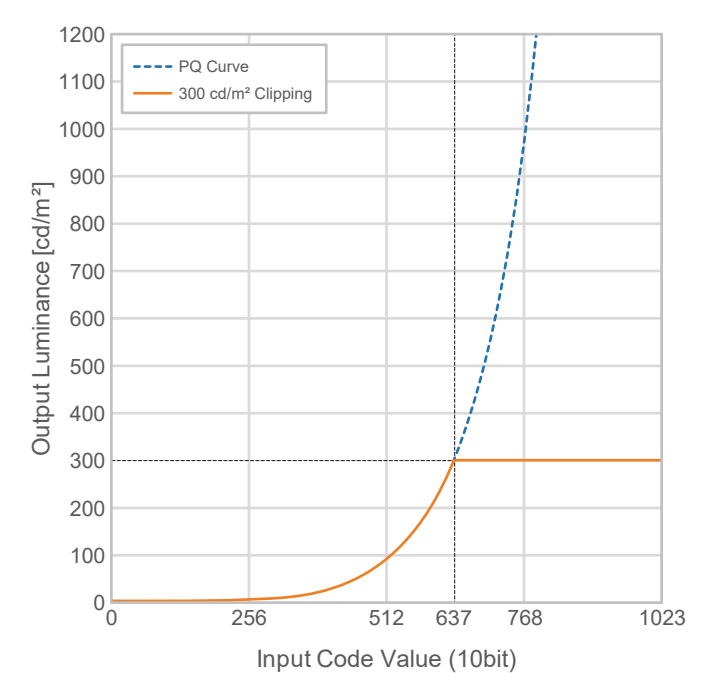

<sup>•</sup> This relation assumes that the input signal is full range (and that "Input Range" in "Signal" is set to "Full").

#### **For "500cd/**㎡ **Emulation", "1000cd/**㎡ **Emulation", "4000cd/**㎡ **Emulation", "10000cd/** ㎡ **Emulation" (Monitor brightness setting: 300cd/**㎡**)**

- This setting is used for temporary checks.
	- Example: When "PQ Option" is set to "4000cd/㎡ Emulation", the representation of gradation is equivalent to that of the monitor with the maximum brightness of 4000 cd/m<sup>2</sup>. In this case, the representation of gradation is decreased according to the brightness setting of this monitor because it has the maximum brightness of 4000 cd/  $m<sup>2</sup>$  or less.

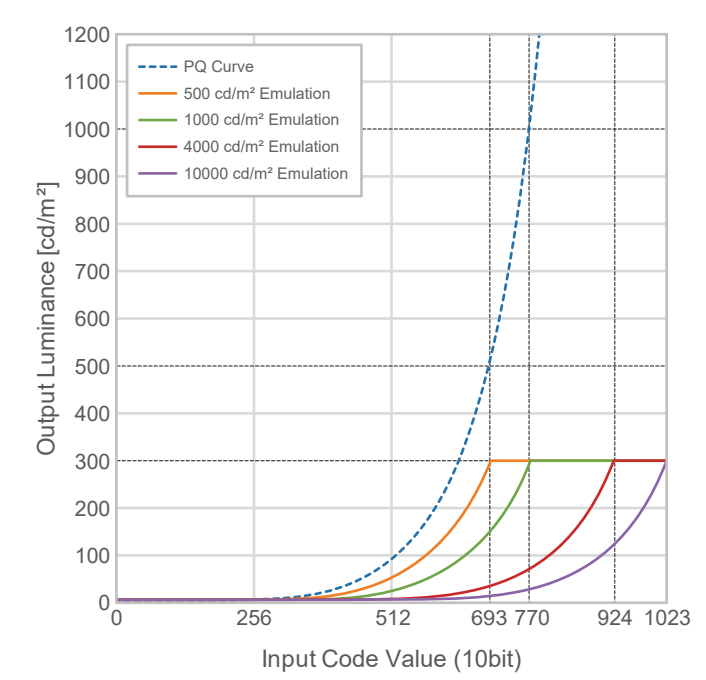

## **11.4 Specifications**

## **11.4.1 LCD Panel**

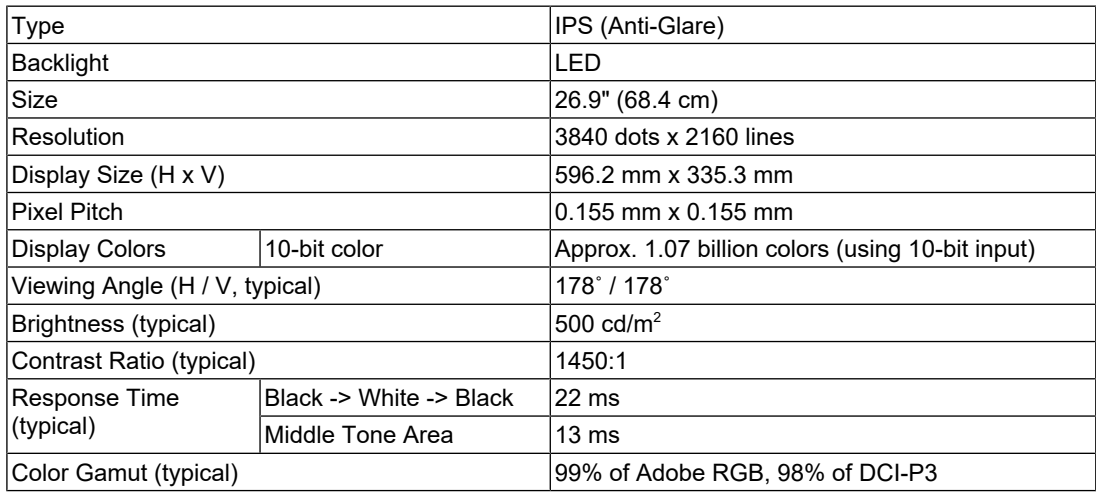

### **11.4.2 Video Signals**

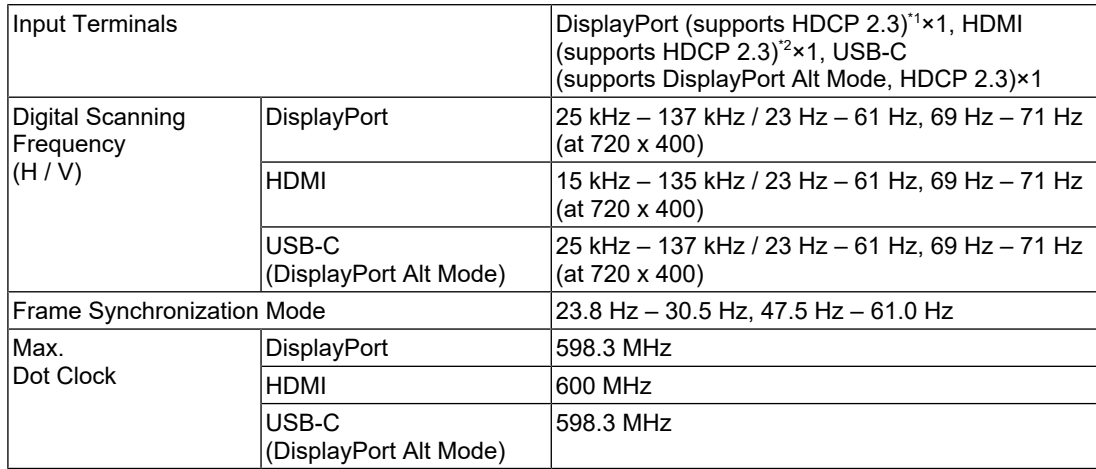

\*1 Supports HDCP 1.3 if "Input Color Format" in the Setting menu is "RGB".

\*2 HDMI CEC (or mutual control) is not supported.

#### **11.4.3 USB**

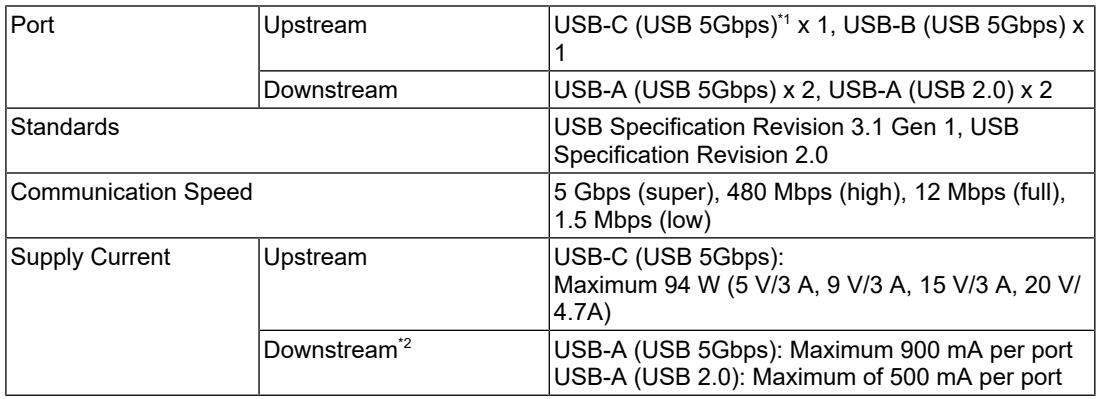

\*1 Supports Pin Assignment E. The optional accessory CP200 (USB-C - DisplayPort) can be connected to the DisplayPort connector of the external device.

\*2 Power will not be supplied if the external device and the monitor are not connected by USB.

#### **11.4.4 Network**

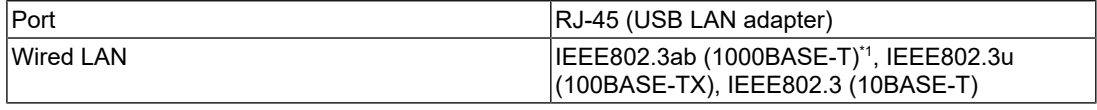

 $^{\ast}1$  When "Signal Format" in the Setting menu is set to "4K60Hz/USB2.0/RGB" or "4K60Hz/USB2.0/ RGB/HDR", the network speed will be limited.

#### **11.4.5 Power**

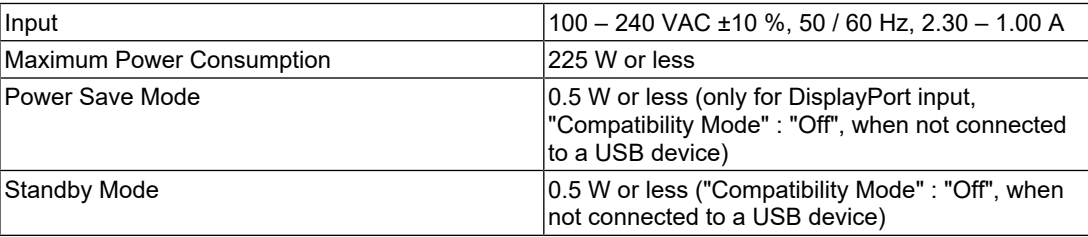

#### **11.4.6 Physical Specifications**

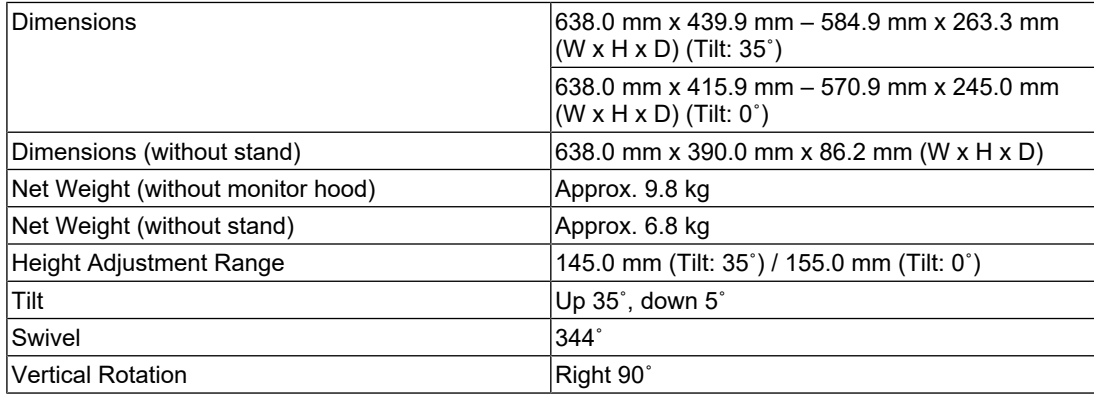

#### **11.4.7 Operating Environmental Requirements**

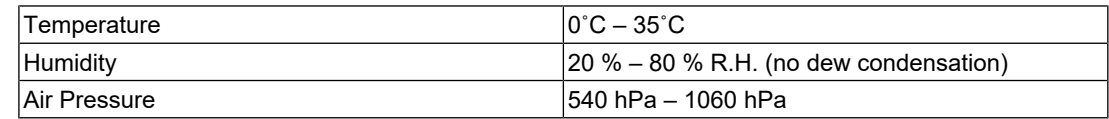

#### **11.4.8 Transportation / Storage Environmental Requirements**

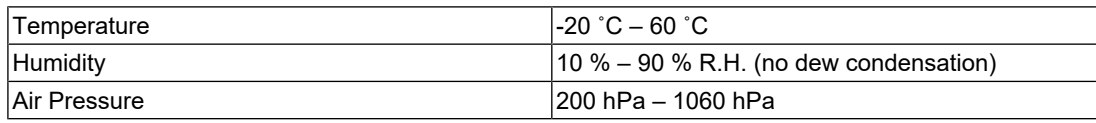

#### **11.4.9 Accessories**

For the latest information about accessories, refer to our web site.

([www.eizoglobal.com](https://www.eizoglobal.com))

# **Appendix**

## **Trademark**

The terms HDMI, HDMI High-Definition Multimedia Interface, HDMI trade dress and the HDMI Logos are trademarks or registered trademarks of HDMI Licensing Administrator, Inc.

DisplayPort, the DisplayPort Compliance Logo and VESA are trademarks of the Video Electronics Standards Association in the United States and other countries.

The SuperSpeed USB Trident Logo is a registered trademark of USB Implementers Forum, Inc.

# $SS \leftrightarrow$

The SuperSpeed USB Power Delivery Trident Logos are trademarks of USB Implementers Forum, Inc.

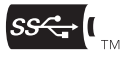

USB Type-C and USB-C are registered trademarks of USB Implementers Forum, Inc.

DICOM is the registered trademark of the National Electrical Manufacturers Association for its standards publications relating to digital communications of medical information.

Kensington and Microsaver are registered trademarks of ACCO Brands Corporation.

Thunderbolt is a trademark of Intel Corporation in the United States and/or other countries.

Microsoft and Windows are registered trademarks of Microsoft Corporation in the United States and other countries.

Adobe is a registered trademark of Adobe in the United States and other countries.

Apple, macOS, Mac OS, OS X, macOS Sierra, Macintosh and ColorSync are trademarks of Apple Inc.

ENERGY STAR is a registered trademark of the United States Environmental Protection Agency in the United States and other countries.

EIZO, the EIZO Logo, ColorEdge, CuratOR, DuraVision, FlexScan, FORIS, RadiCS, RadiForce, RadiNET, Raptor, and ScreenManager are registered trademarks of EIZO Corporation in Japan and other countries.

ColorEdge Tablet Controller, ColorNavigator, EcoView NET, EIZO EasyPIX, EIZO Monitor Configurator, EIZO ScreenSlicer, G-Ignition, i•Sound, Quick Color Match, RadiLight, Re/ Vue, SafeGuard, Screen Administrator, Screen InStyle, ScreenCleaner, SwitchLink, and UniColor Pro are trademarks of EIZO Corporation.

All other company names, product names, and logos are trademarks or registered trademarks of their respective owners.

## **License**

The bitmap font used for this product is designed by Ricoh Industrial Solutions Inc.

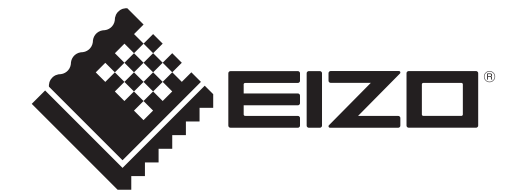

03V60124B1 UM-CG2700X